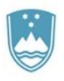

Iceland  $\mathbb N$ Liechtenstein Norway Norway grants grants

**FINANČNI MEHANIZEM EGP 2014–2021 IN NORVEŠKI FINANČNI MEHANIZEM 2014–2021**

# **PRIROČNIK ZA UPRAVIČENCE**

# **5. del: POROČANJE O NAPREDKU PROJEKTA**

**PROGRAM BLAŽENJE PODNEBNIH SPREMEMB IN PRILAGAJANJE NANJE PROGRAM IZOBRAŽEVANJE – KREPITEV ČLOVEŠKIH VIROV**

> **Verzija 1 maj, 2021**

# **Kazalo vsebine**

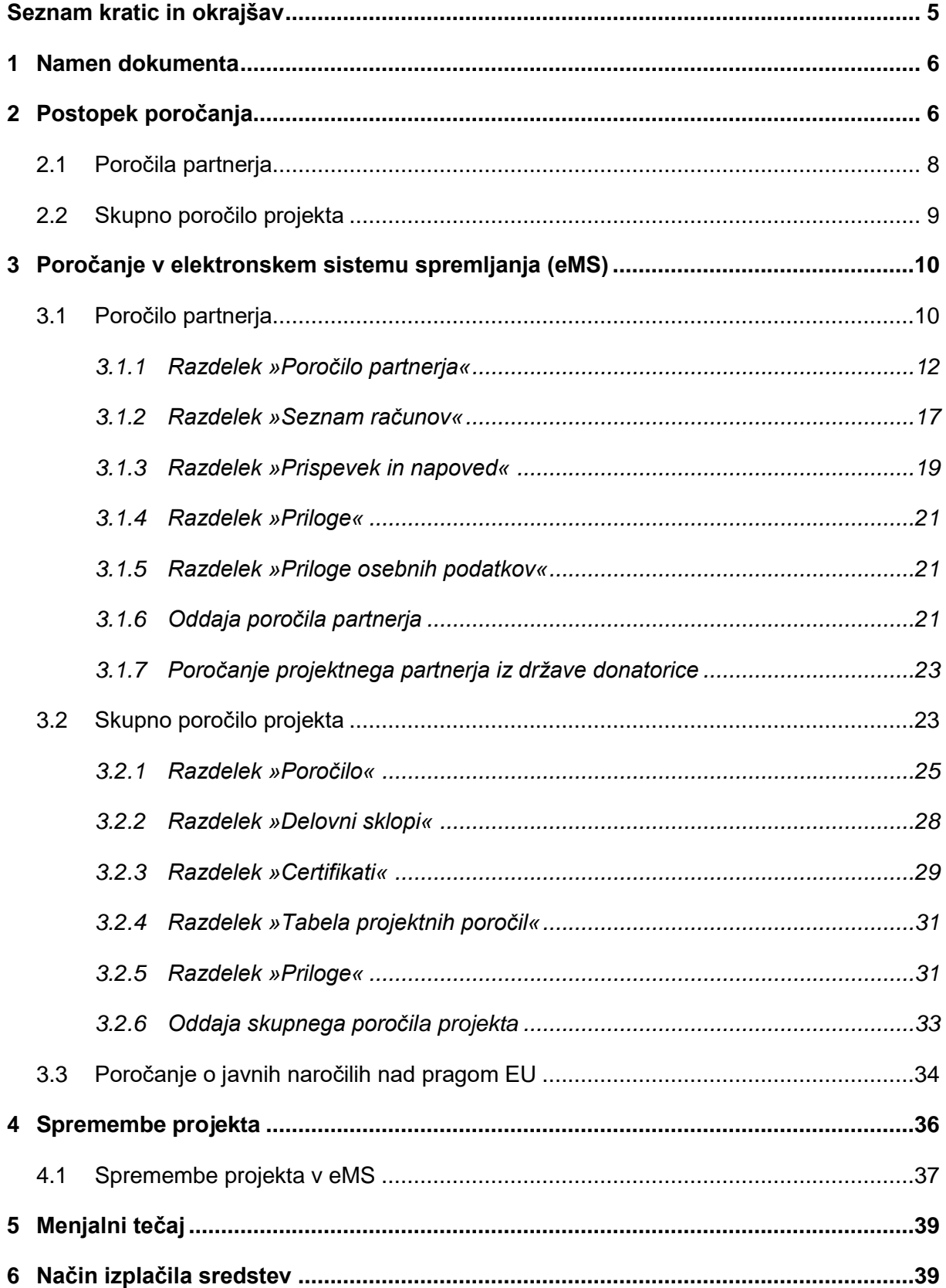

## **Seznam slik**

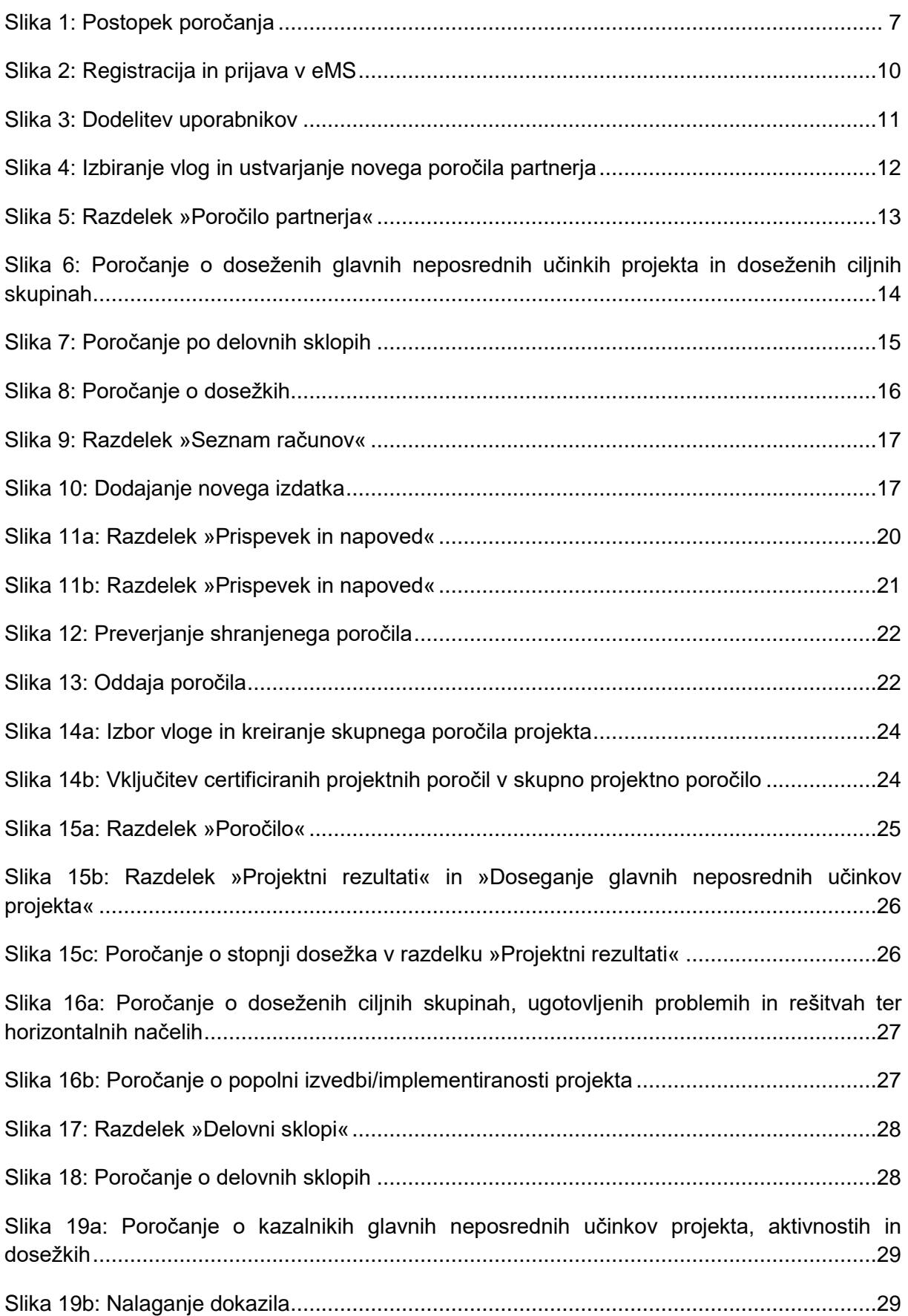

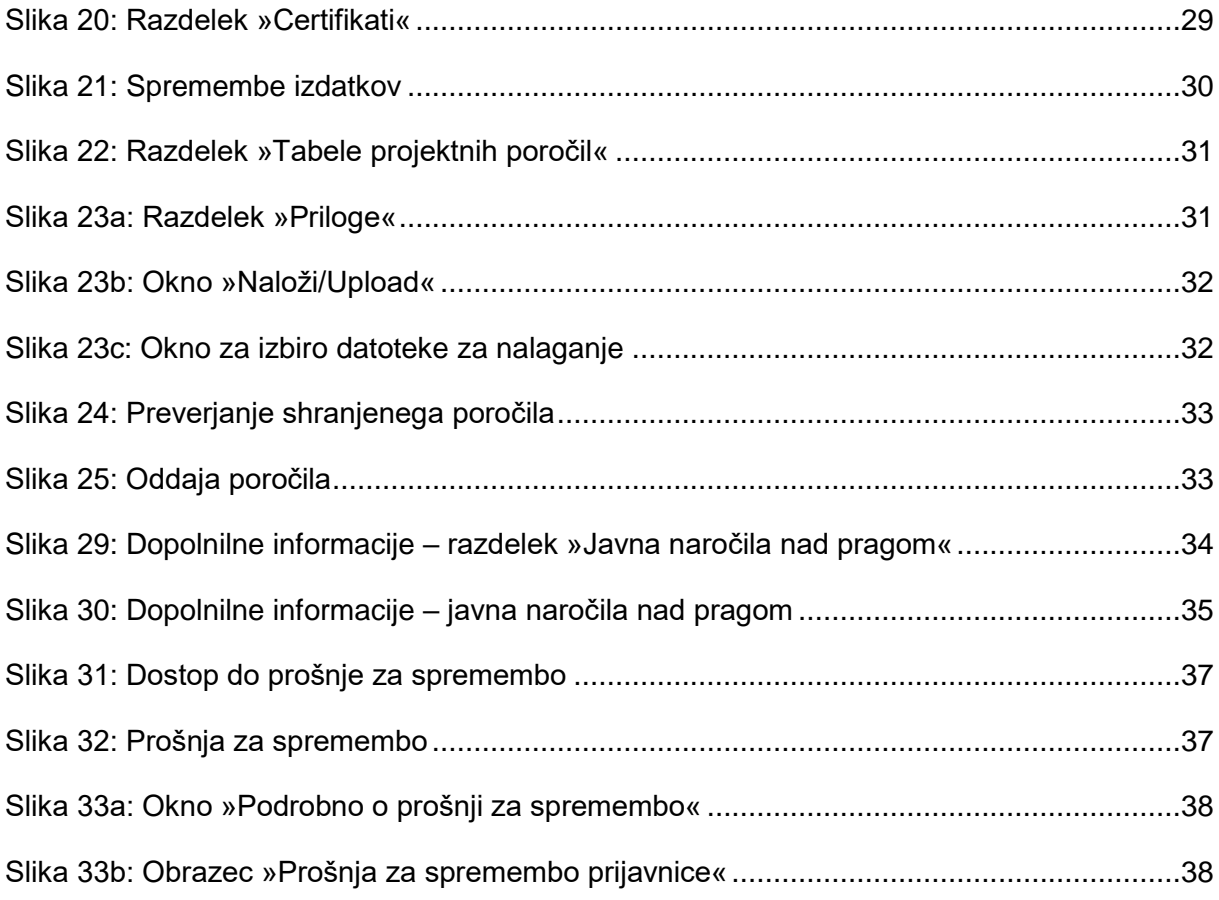

# <span id="page-3-0"></span>**Seznam kratic in okrajšav**

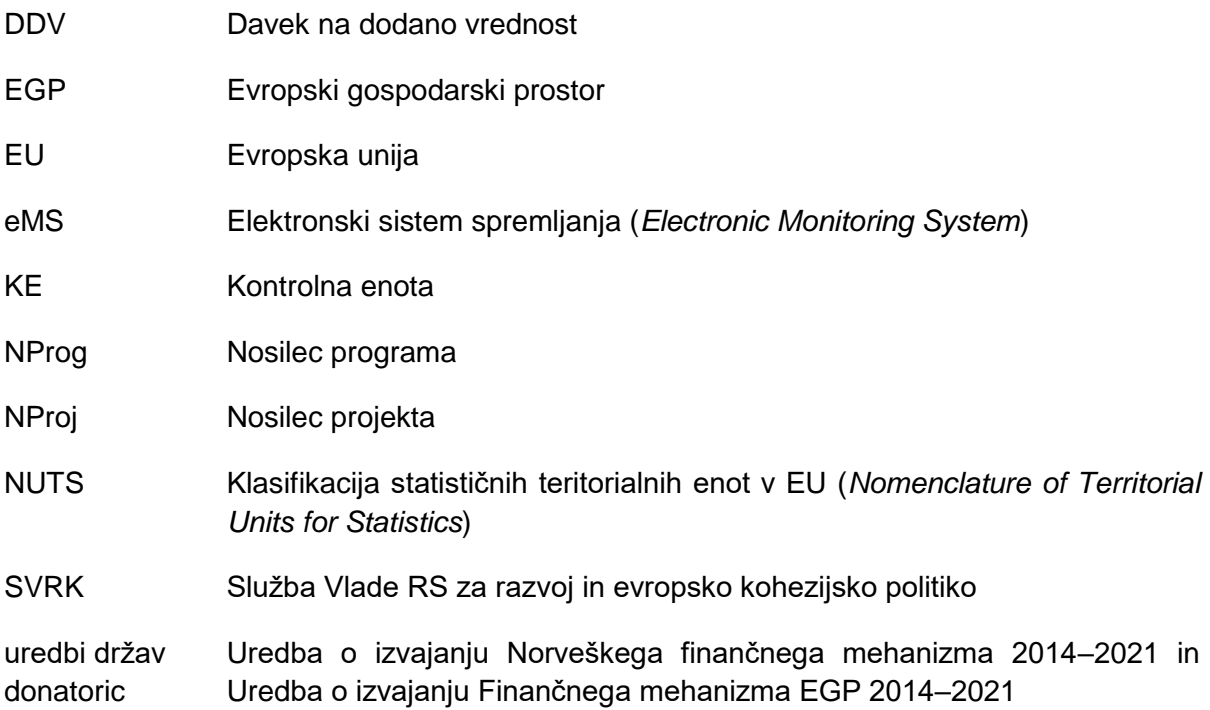

# <span id="page-4-0"></span>**1 Namen dokumenta**

Dokument o poročanju o napredku projekta v okviru programov *Blaženje podnebnih sprememb in prilagajanje nanje* ter *Izobraževanje – krepitev človeških virov* (v nadaljevanju: dokument) opredeljuje postopek poročanja, natančno predstavi korake oddaje poročil v elektronskem sistemu spremljanja eMS, spremembe projekta ter poročanje projektnega partnerja iz države donatorice, za katerega veljajo določene posebnosti.

Dokument izdaja Služba Vlade RS za razvoj in evropsko kohezijsko politiko (v nadaljevanju: SVRK) v vlogi Nosilca programov *Blaženje podnebnih sprememb in prilagajanje nanje* ter *Izobraževanje – krepitev človeških virov* (v nadaljevanju: Nosilec programa).

Dokument je zavezujoč za vse nosilce projektov in projektne partnerje (v nadaljevanju: upravičenci), ki izvajajo projekte, izbrane na javnem razpisu ali vnaprej opredeljene projekte v okviru zgoraj omenjenih programov. Za projektne partnerje, registrirane v državah donatoricah, se uporablja podpoglavje 3.1.7 tega dokumenta. Za predajo informacij poskrbi nosilec projekta.

Dokument se bo v času izvajanja projektov po potrebi dopolnjeval, zato je pomembno, da upravičenci vedno uporabljajo njegovo zadnjo veljavno verzijo, ki je objavljena na spletni strani finančnih mehanizmov [www.norwaygrants.si](http://www.norwaygrants.si/) ali [www.eeagrants.si](http://www.eeagrants.si/) (v nadaljevanju: spletna stran finančnih mehanizmov v Republiki Sloveniji), na povezavah [www.norwaygrants.si/razpisi/izobrazevanje](http://www.norwaygrants.si/razpisi/izobrazevanje) in [www.norwaygrants.si/razpisi/okolje.](http://www.norwaygrants.si/razpisi/okolje)

V dokumentu uporabljeni izrazi, ki se nanašajo na osebe in so zapisani v moški slovnični obliki, so uporabljeni kot nevtralni za ženski in moški spol.

# <span id="page-4-1"></span>**2 Postopek poročanja**

Poročanje o napredku projekta poteka v več fazah, ki so opisane v naslednjih podpoglavjih.

Po zaključku posameznega obdobja poročanja vsak projektni partner (tudi nosilec projekta) v eMS pripravi poročilo partnerja in ga predloži kontrolni enoti (KE). Nosilec projekta po prejemu certifikatov za vsa poročila partnerja pripravi skupno poročilo projekta in ga posreduje Nosilcu programa.

#### <span id="page-5-0"></span>Slika 1: Postopek poročanja

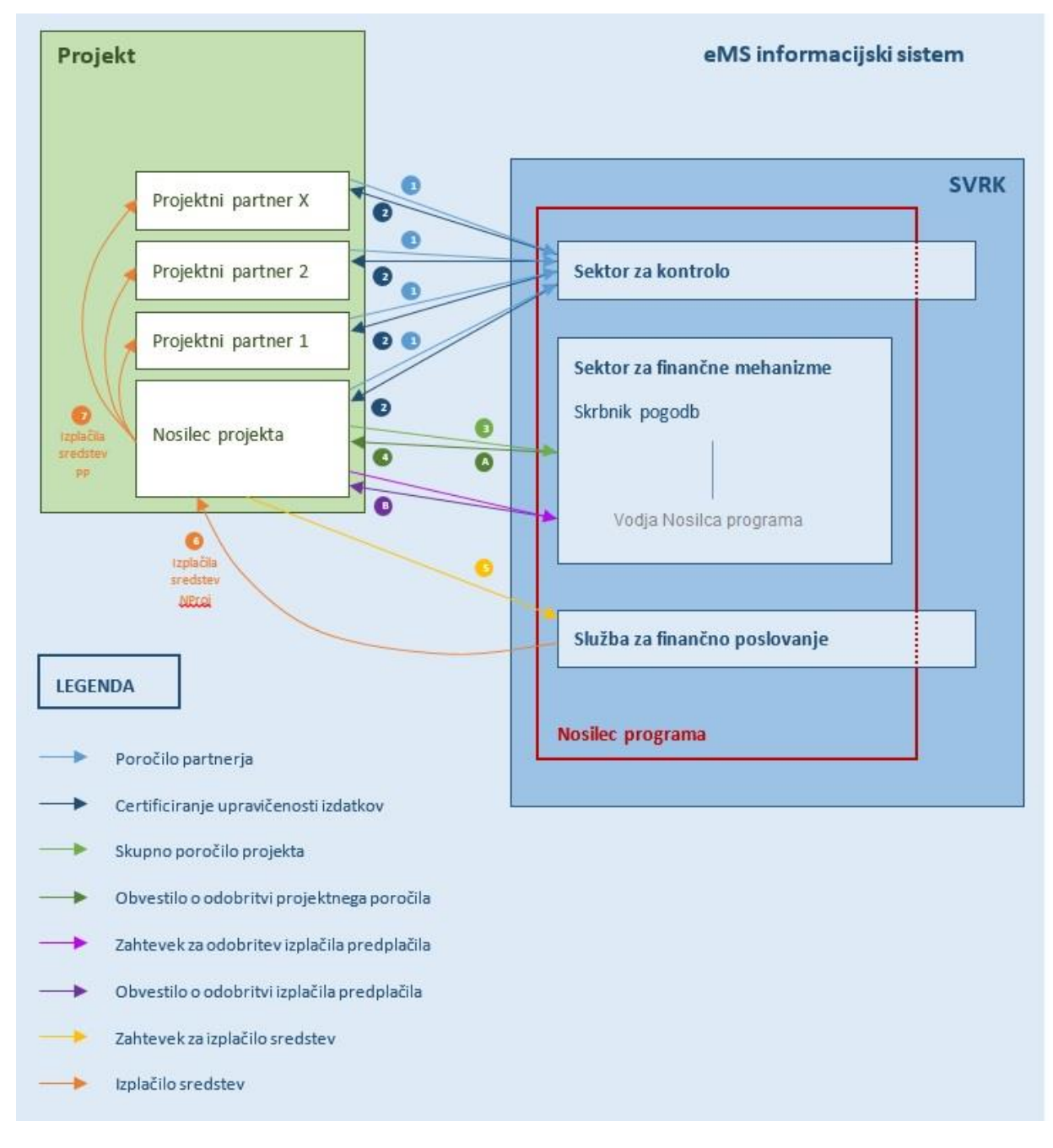

#### *Opis postopka poročanja, prikazanega na Sliki 1:*

*Korak 1: Nosilec projekta in vsi projektni partnerji, vključeni v izvajanje projekta, poročajo o izvajanju projekta v poročilih partnerjev, ki jih prek eMS posredujejo kontrolni enoti Nosilca programa. Nosilec projekta in vsi projektni partnerji ločeno poročajo o izvajanju projekta in s tem povezanih izdatkih.*

*Korak 2: Kontrolna enota preveri poročane izdatke in certificira upravičene izdatke. Kontrolna enota izdane certifikate posreduje Nosilcu projekta in projektnim partnerjem.*

*Korak 3: Nosilec projekta na osnovi poročil partnerjev in certifikatov, ki jih izda kontrolna enota, pripravi Skupno poročilo projekta in ga prek eMS posreduje Nosilcu programa.* 

*Skrbnik pogodbe pri Nosilcu programa preveri Skupno poročilo projekta in ga prek eMS posreduje vodji Nosilca programa v potrditev.*

*Korak 4A: Vodja Nosilca programa izda obvestilo o potrditvi Skupnega poročila projekta.*

*Korak 4B (se nanaša na predplačilo): Nosilec projekta Nosilcu programa posreduje zahtevek za predplačilo. Nosilec programa odobri predplačilo.*

*Korak 5: Nosilec projekta posreduje Finančni službi SVRK zahtevek za izplačilo sredstev v obliki e-računa.*

*Korak 6: Finančna služba SVRK izvrši plačilo skupnega zneska certificiranih upravičenih izdatkov nosilcu projekta.*

<span id="page-6-0"></span>*Korak 7: Nosilec projekta izvrši plačilo ustreznih zneskov projektnim partnerjem.* 

# **2.1 Poročila partnerja**

Po sklenitvi pogodbe o dodelitvi sredstev nastopijo faze izvajanja projekta in poročanje. V 30 dneh po zaključku vsakega obdobja poročanja, ki so določena v odobreni prijavnici, vsak projektni partner (vključno z nosilcem projekta v vlogi projektnega partnerja) v eMS pripravi poročilo partnerja ter ga v elektronski obliki odda kontrolni enoti v preverjanje. To ne velja za projektne partnerje iz držav donatoric. Zanje je način poročanja opisan v podpoglavju 3.1.7.

Poročilo partnerja je napisano v slovenskem jeziku in vsebuje vsebinski in finančni del. Poročilo partnerja vsebuje informacije o izvedenih aktivnostih in dosežkih v zadevnem obdobju ter finančno poročilo s prilogami, ki dokazujejo izdatke, kot je določeno v 4. delu tega priročnika. Poročilo partnerja vključuje izdatke, ki nastanejo in so plačani do konca tekočega obdobja poročanja ter izjemoma v prejšnjih obdobjih poročanja, vendar samo po predhodni odobritvi skrbnika pogodbe. Izdatki, ki do konca obdobja poročanja niso plačani, se vključijo v naslednje poročilo partnerja, četudi so aktivnosti v zvezi z njimi izvedene v tekočem obdobju<sup>1</sup>.

Če v obdobju poročanja izdatki niso nastali, projektni partner pripravi ničelno poročilo partnerja in o izdatkih v finančnem delu poročila partnerja poroča kot o 0 (ničelnih) izdatkih. Ničelno poročilo partnerja vsebuje podatke o izvedenih aktivnostih in razloge, zakaj izdatki niso nastali. O vsebini izvedenih aktivnosti projektni partner poroča ponovno še v naslednjem poročilu partnerja, ko vključi tudi finančni del.

Preverjanje izdatkov izvaja neodvisna kontrolna enota. Preverjanje zajema administrativno preverjanje vseh knjigovodskih dokumentov ali dokumentov z enakovredno dokazno vrednostjo ter podporne dokumentacije, ki je vključena v poročilo partnerja. Po zaključenem preverjanju priloženih dokumentov in skladnosti prijavljenih izdatkov s potrjeno prijavnico ter programskimi in relevantnimi nacionalnimi pravili o upravičenosti kontrolna enota izda standardizirano obvestilo o upravičenih izdatkih (v nadaljevanju: KE certifikat), ki je osnova za njihovo povračilo.

<sup>1</sup> Posebnost pri plačilu izdatkov za zadnje obdobje poročanja je podrobneje opredeljena v 4. delu tega priročnika.

Kontrolna enota izvaja tudi kontrolo projektov na kraju samem, na katerih preverja napredek izvajanja projekta ter skladnost izvajanja s pogodbo o dodelitvi sredstev. Kontrolna enota kontrole na kraju samem izvaja na vzorčnem številu projektov. Projekti so za kontrolo na kraju samem izbrani na podlagi analize tveganj, v kateri so prepoznani razlogi za visoko stopnjo tehničnega, upravljavskega, finančnega, pravnega in drugega tveganja pri projektih. Po potrebi se izvajanja kontrol na kraju samem udeleži tudi skrbnik pogodbe ter drugi predstavniki Nosilca programa in/ali Nacionalne kontaktne točke.

Kontrola na kraju samem se izvaja v prostorih nosilca projekta in/ali projektnih partnerjev.

<span id="page-7-0"></span>Kontrola na kraju samem se izvaja nenapovedano ali napovedano po predhodnem obvestilu.

# **2.2 Skupno poročilo projekta**

Nosilec projekta Nosilcu programa posreduje skupno poročilo projekta z namenom spremljanja izvajanja projekta in kot podlago za povračilo sredstev sofinanciranja. Skupno poročilo projekta je napisano v slovenskem jeziku. Skupno poročilo projekta je temeljno orodje za poročanje in spremljanje napredka izvajanja projekta in s tem povezanimi izdatki v skladu z načrti iz potrjene prijavnice. V poročilu so podane tudi informacije o doseženih rezultatih in novih spoznanjih. Podatki v poročilih morajo biti čim bolj jasni in usklajeni. Podatke za skupno poročilo projekta zbere in združi nosilec projekta za vsako obdobje poročanja na podlagi informacij, ki jih posreduje vsak projektni partner v svojem poročilu partnerja.

Nosilec projekta lahko zahteva sredstva sofinanciranja zgolj ob predložitvi dokazov o napredku pri doseganju neposrednih učinkov in ciljev projekta. To je podrobneje obrazloženo v pogodbi o dodelitvi sredstev, ki določa, da nosilec projekta zahteva plačila s posredovanjem skupnega poročila projekta, kateremu priloži KE certifikate.

Nosilec projekta združi poročila partnerjev v skupno poročilo projekta, ki vsebuje vsebinski del o aktivnostih in finančni del. Nosilec projekta odda skupno poročilo projekta skupaj s KE certifikati skrbniku pogodbe prek sistema eMS.

Vsebinski del skupnega poročila projekta zajema dejanski napredek projekta k ciljem in rezultatom, ki so določeni v potrjeni prijavnici. Ta del sestavljajo:

- ̶ »Poročilo«: glavni dosežki, doseženi specifični projektni cilji, doseženi glavni neposredni učinki projekta, dosežene ciljne skupine, ugotovljeni problemi in rešitve ter horizontalna načela;
- ̶ »Delovni sklopi«: opis aktivnosti in dosežkov za vsak delovni sklop ter opis sodelovanja posameznega projektnega partnerja.

Finančni del skupnega poročila projekta prikazuje certificirane izdatke vseh projektnih partnerjev v obdobju poročanja. Nosilec projekta od vseh projektnih partnerjev pridobi tudi dokazilo (skenirano bančno potrdilo), da so prejeli sredstva sofinanciranja za predhodno obdobje, ki ga naloži v eMS v razdelek »Priloge«.

Po potrditvi skupnega poročila projekta Nosilec programa izda obvestilo o potrditvi skupnega poročila projekta. Nosilec projekta nato finančni službi SVRK prek UJPnet posreduje zahtevek za izplačilo sredstev nosilcu projekta v obliki e-računa.

Vsak projekt sledi lastnemu ciklu poročanja, kot je naveden v prijavnici oz. njeni zadnji odobreni verziji. Skupno poročilo projekta je Nosilcu programa posredovano 30 dni po prejemu vseh KE certifikatov, ki se nanašajo na zadevno obdobje poročanja. Za predložitev skupnega poročila projekta v okviru ustreznega roka poročanja je odgovoren nosilec projekta.

# <span id="page-8-0"></span>**3 Poročanje v elektronskem sistemu spremljanja (eMS)**

<span id="page-8-2"></span>Slika 2: Registracija in prijava v eMS

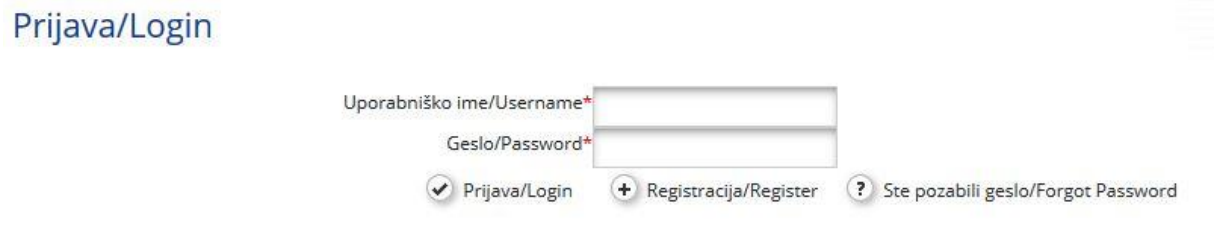

Disclaimer

Za registracijo uporabnika v eMS sledite navodilom na temo registracije v eMS v 3. delu tega priročnika.

<span id="page-8-1"></span>Prijavite se v eMS in kliknite na projekt.**Poročilo partnerja**

Po sklenitvi pogodbe o dodelitvi sredstev je razdelek Poročanje na voljo za izpolnjevanje. Projektni partner, ki ni nosilec projekta, dostopa do razdelka o poročanju v eMS šele, ko mu nosilec projekta dodeli pravice za vstop v eMS.

Uporabnik ne potrebuje posebnih pravic za ustvarjanje in/ali oddajanje poročila partnerja. Dostop do poročila partnerja nosilec projekta odobri z dodeljevanjem uporabnikov kot partnerjev v razdelku »Dopolnilne informacije« → »Dodelitev uporabnika«.

Nosilec projekta dostopa do razdelka »Dodelitev uporabnika« v okviru razdelka »Dopolnilne informacije« in dodeljuje uporabnike. En projektni partner ima lahko več uporabnikov, ki imajo vsi enak dostop do poročila partnerja.

#### <span id="page-9-0"></span>Slika 3: Dodelitev uporabnikov

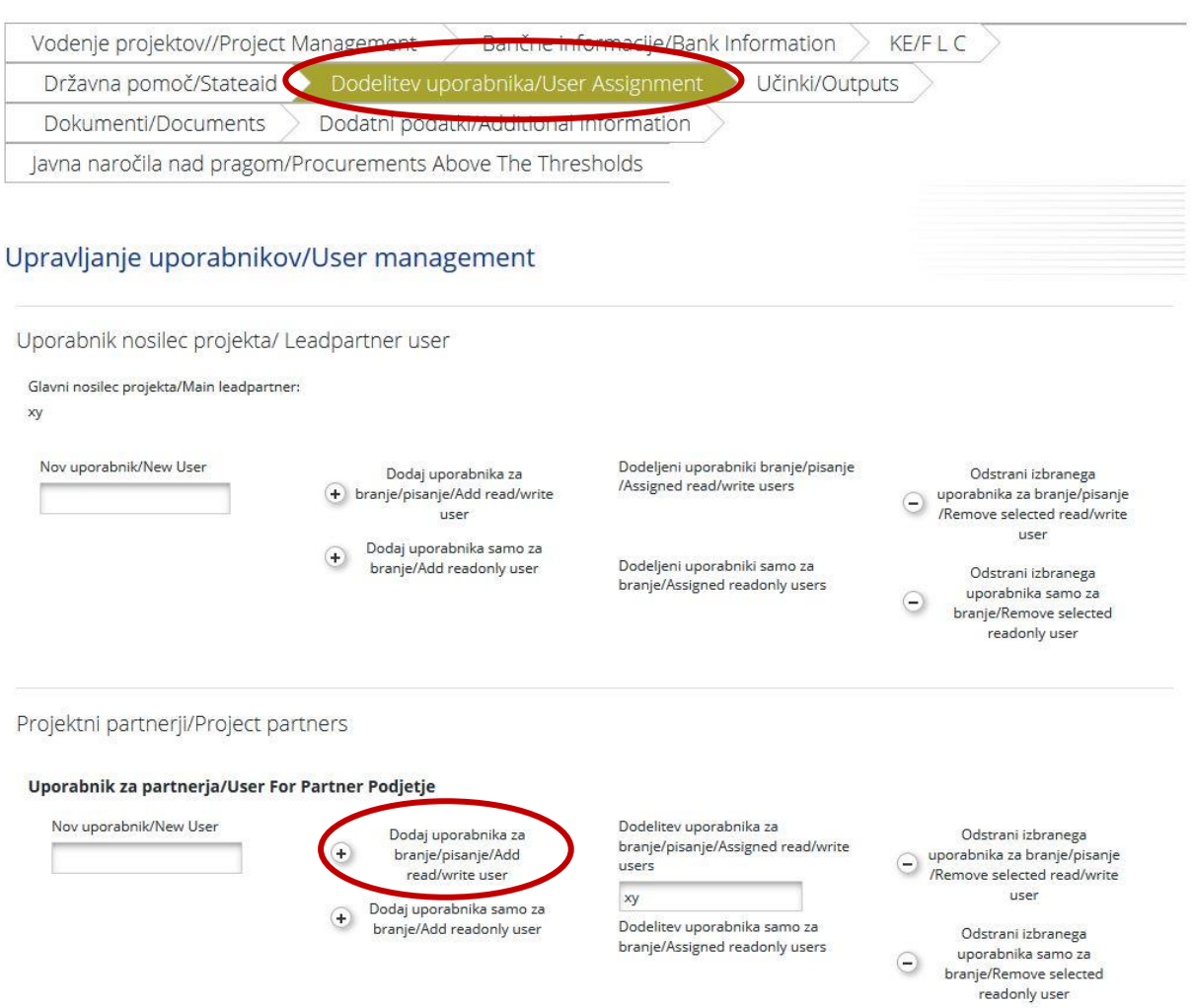

Če ima uporabnik v eMS več vlog (npr. nosilec projekta in projektni partner), iz spustnega menija na vrhu vmesnika »Izberi vlogo« (označeno z rdečim krogom na sliki 4) izbere ustrezno vlogo. Za pripravo poročila partnerja izbere vlogo »Pp« – projektni partner.

**Nosilec projekta ustvari lastno poročilo partnerja kot »Pp« – projektni partner in ne kot »NProj« – nosilec projekta. Vloga »NProj« – nosilec projekta je namenjena izključno pripravi skupnih poročil projekta.**

#### $I$ celand  $\mathbb{R}$   $\mathbb{R}$   $\mathbb$ Porgcila/Reports Test 1 ATP5 Verzija prijavnice/Application form version 1 Prikaži več/Show More Liechtenstein Norway<br>Norway grants grants  $P<sub>1</sub>$  $\overline{OB}$ Project livingtables (EGP) V<br>Select Ro D Projekt/Project  $P<sub>F</sub>$ Dodatne n informacije/Supplementary Informat Poročila partnerja/Partner Reports (5) Izhod/Exit 1 - Podjetje - P1 ? Pomoč/Help B Izdelane datoteke /<br>Generated Files Stiki/Contacts Obdobje poročanja/Period 1 10.09.2019 - 31.03.2020 Obdobje poročanja/Period 2 31.03.2020 - 31.03.2020 O Odjava/Logout Obdobje poročanja/Period 3 01.01.2020 - 31.03.2020  $FGE$ Partner livingtables (EGP) **(B)** Ustvari novo poročilo/Create New Report Obdobje/Period 1 019 - 31.03.2020

#### <span id="page-10-1"></span>Slika 4: Izbiranje vlog in ustvarjanje novega poročila partnerja

<span id="page-10-0"></span>eMS nato preusmeri na poročilo partnerja, ki ustreza določenemu obdobju poročanja. Poročilo partnerja vsebuje različne razdelke (»Poročilo partnerja«, »Seznam računov«, »Prispevek in napoved«, »Priloge« in »Priloge osebnih podatkov«), ki jih je treba izpolniti. Polja v razdelku »Poročilo partnerja« so odvisna od prijavnice projekta.**Razdelek »Poročilo partnerja«**

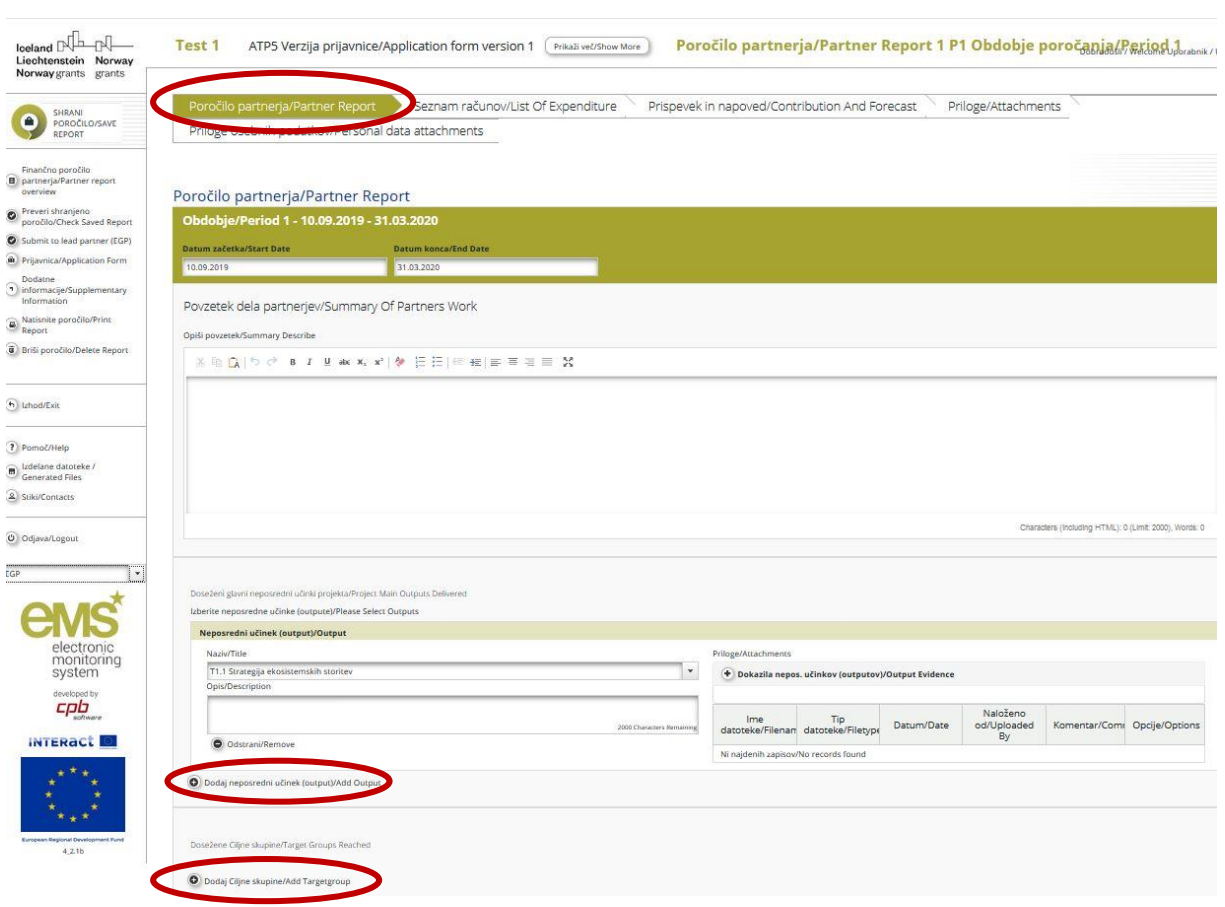

#### <span id="page-11-0"></span>Slika 5: Razdelek »Poročilo partnerja«

Razdelek »Poročilo partnerja« vsebuje splošne opise po delovnih sklopih v zadevnem obdobju poročanja.

V razdelku »Poročilo partnerja« se izpolni naslednja polja:

- ̶ povzetek dela projektnega partnerja v zadevnem obdobju poročanja;
- ̶ izvedeni glavni neposredni učinki projekta;
- ̶ dosežene ciljne skupine.

V »Povzetek dela partnerja« projektni partner poroča o vseh aktivnostih izvedenih v zadevnem obdobju poročanja. Dodatno temu projektni partner poroča o pomoči *de minimis*, če je to relevantno; v tem primeru projektni partner poroča o tem, katere aktivnosti so bile predmet pomoči *de minimis* ter o vrednosti (znesku) *de minimis* prispevka.

S klikom na »Dodaj glavni neposredni učinek« v razdelku »Doseženi glavni neposredni učinki projekta« se odpre okno (kot je prikazano na sliki 6), kjer se iz spustnega menija, ki vsebuje vse učinke navedene v prijavnici, izbere vse relevantne glavne neposredne učinke. V polju »Opis« se opiše dosežene glavne neposredne učinke projekta. V polju »Dokazila o učinkih« se naložijo dokumenti za vsak doseženi glavni neposredni učinek.

S klikom na »Dodaj ciljno skupino« se odpre okno (prikazano na sliki 6), kjer se iz spustnega menija z vsemi ciljnimi skupinami, navedenimi v prijavnici, izbere ustrezno ciljno skupino.

<span id="page-12-0"></span>Slika 6: Poročanje o doseženih glavnih neposrednih učinkih projekta in doseženih ciljnih skupinah

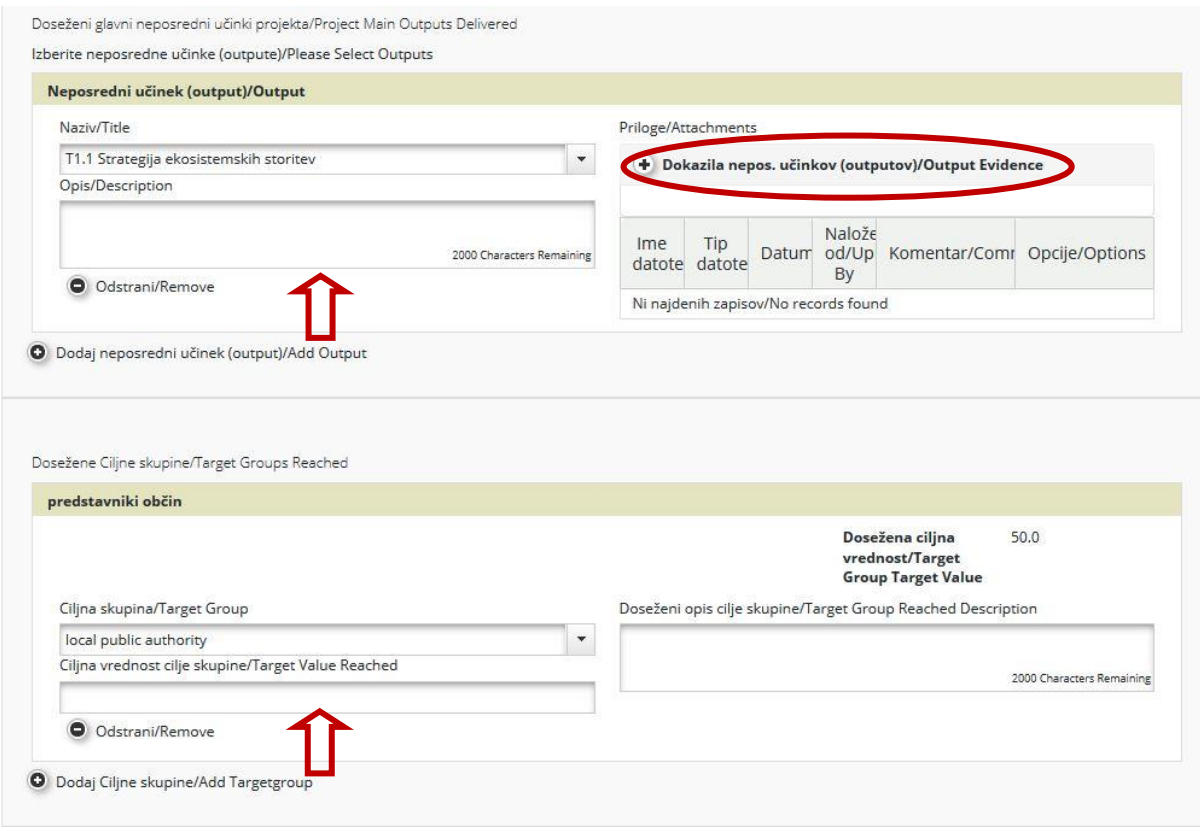

Pri nekaterih kazalnikih je v fazi poročanja potrebna **razčlemba ciljne vrednosti** (npr. po spolu, starosti). Pri katerih kazalnikih je to potrebno, je razvidno v **Prilogi 1 1.a dela (program** *Blaženje podnebnih sprememb in prilagajanje nanje***)** in **1.b dela (program** *Izobraževanje – krepitev človeških virov***)** tega priročnika.

»Poročanje po delovnih sklopih« (slika 7) je del poročila partnerja za predstavitev napredka projekta na ravni delovnih sklopov in aktivnosti. Seznam delovnih sklopov je odvisen od delovnih sklopov iz potrjene prijavnice. V opisu napredka po delovnih sklopih se opiše prispevek k izvedbi delovnih sklopov, kot tudi morebitne težave med izvajanjem in ukrepe za njihovo odpravo.

#### <span id="page-13-0"></span>Slika 7: Poročanje po delovnih sklopih

Poročanje po delovnih sklopih/Reporting Per Work Package

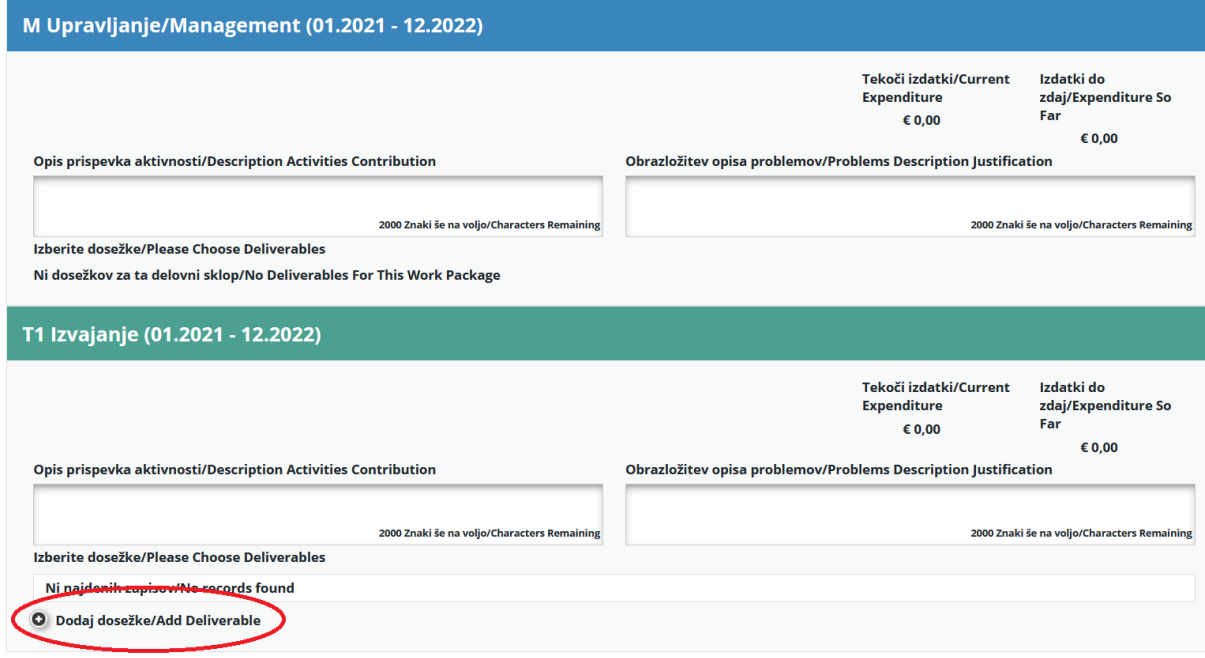

#### **Ne pozabite SHRANITI vnosa!**

#### <span id="page-14-0"></span>Slika 8: Poročanje o dosežkih

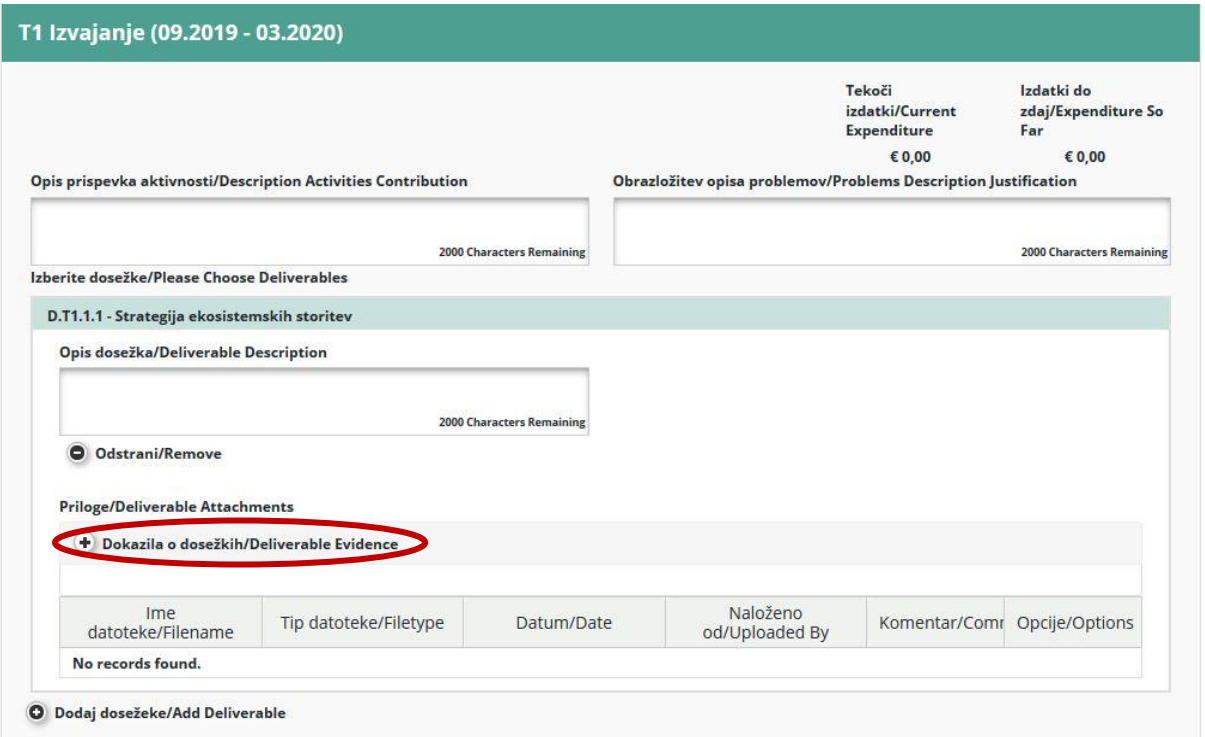

S klikom na zavihek »Dodaj dosežke« se odpre polje za opis prispevka upravičenca k izvedbi vsake aktivnosti in dosežkov. V polja, kjer prispevka k delovnemu sklopu ali aktivnosti v konkretnem obdobju poročanja ni bilo, se vnese **»-«**. S klikom na »Dokazila o dosežkih« se naložijo dokazila za vsak dosežek.

> **Ne pozabite SHRANITI podatkov, ki ste jih vnesli v poročilo partnerja. Po vsakem koraku poročanja kliknite »SHRANI POROČILO«.**

Po izpolnitvi in shranitvi razdelka »Poročilo partnerja« se nadaljuje z izpolnjevanjem razdelka »Seznam računov«.

### **3.1.2 Razdelek »Seznam računov«**

#### <span id="page-15-1"></span><span id="page-15-0"></span>Slika 9: Razdelek »Seznam računov«

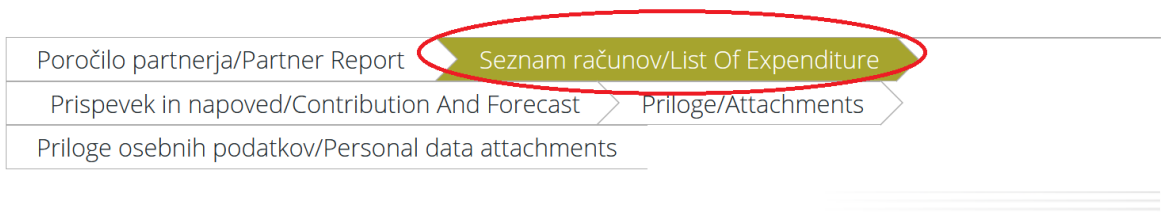

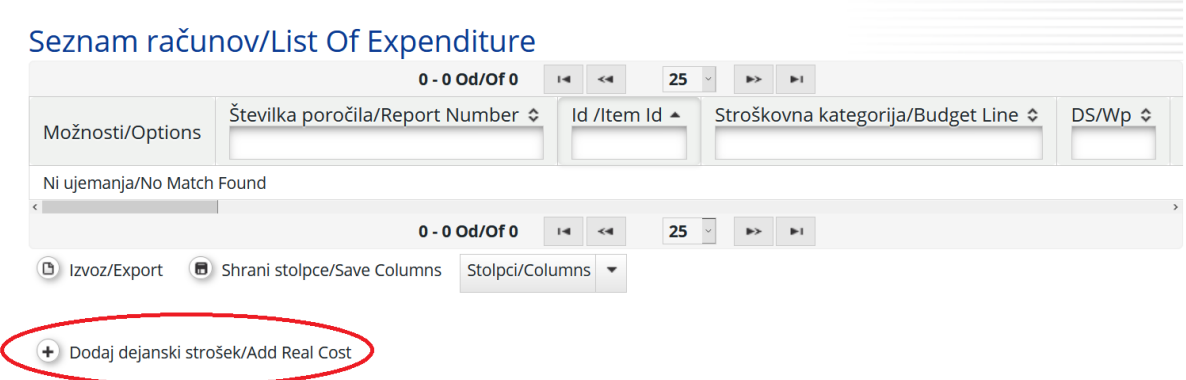

Finančno poročanje poteka v razdelku »Seznam računov«, v katerem se poroča o posameznem izdatku s klikom na »Dodaj dejanski strošek«. Prikaže se pojavno okno (slika 10), kjer sistem vpraša po osnovnih podatkih o posameznem izdatku. Posamezen izdatek mora biti dodeljen eni stroškovni kategoriji in enemu delovnemu sklopu. Za vsak izdatek se naloži ustrezno dokumentacijo, ki je opredeljena v 4. delu tega priročnika.

#### <span id="page-15-2"></span>Slika 10: Dodajanje novega izdatka

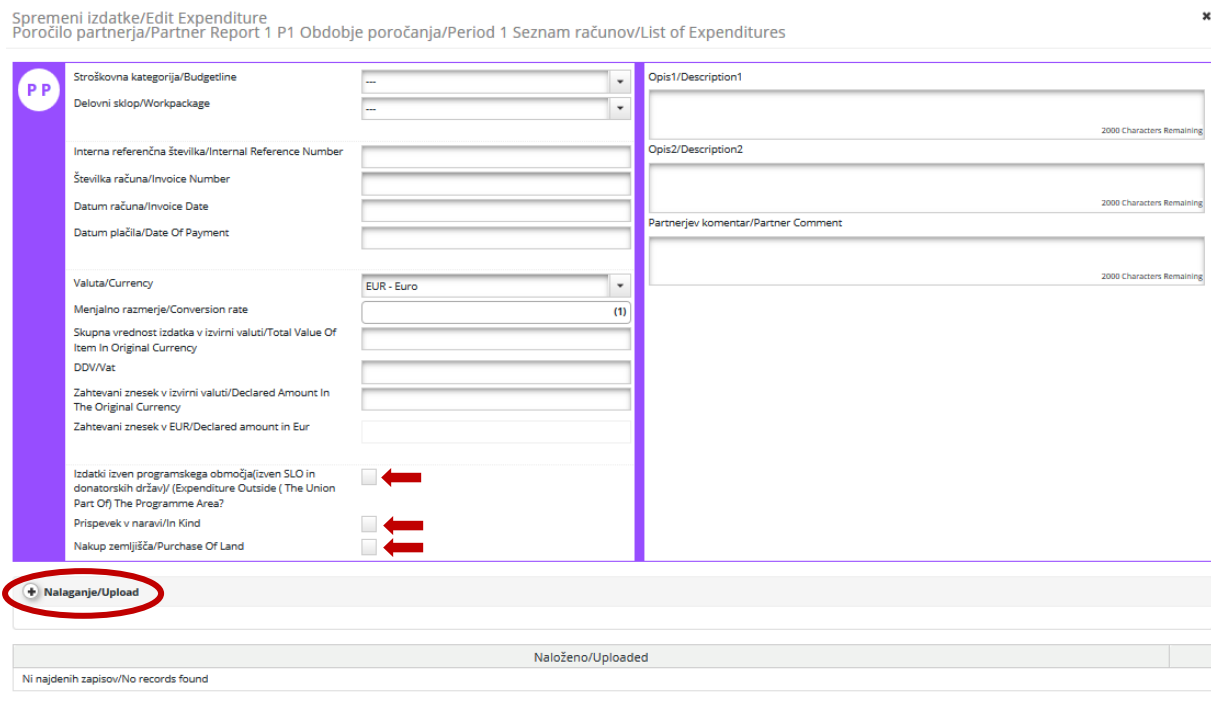

O Dodaj/Add

Upravičenec izpolni vsa relevantna polja:

- ̶ stroškovna kategorija,
- ̶ delovni sklop,
- ̶ interna referenčna številka,
- ̶ številka računa,
- ̶ datum računa,
- ̶ datum plačila,
- ̶ valuta,
- ̶ skupna vrednost izdatka v izvirni valuti,
- ̶ DDV,
- zahtevani znesek v izvirni valuti.

Zneski, vneseni v eMS v valutah, ki niso v evrih (EUR), se samodejno preračunajo v EUR na osnovi veljavnih menjalnih tečajev Evropske komisije $^2$ .

Sistem večkrat preračuna zneske – prvič, ko je izdatek vnesen, in vsakič, ko je spremenjen pred oddajo poročila. Vrednost se posodobi s klikom na »Preveri shranjeno poročilo« in znova ob oddaji poročila partnerja kontrolni enoti. Znesek se ne spremeni, če je poročilo vrnjeno projektnemu partnerju in nato ponovno oddano; veljavni menjalni tečaj je tisti z dne prve oddaje poročila partnerja.

Polje »Izdatki izven upravičenega območja« se odkljuka v primeru, da so izdatki nastali zunaj upravičenega območja. Polje »Nakup zemljišča« se odkljuka v primeru, da je v prijavnici naveden nakup nepremičnine (tudi obnova) in/ali zemljišča (slika 10).

V tem razdelku so na voljo tri polja za vnos besedila, ki se jih izpolni glede na stroškovne kategorije kot sledi:

#### **Stroški osebja**

Opis 1: ime zaposlenega, številka pogodbe o zaposlitvi ali drugega relevantnega dokumenta; Opis 2: navedba relevantne vrste pogodbe oz. dokazila o zaposlitvi:

- i. polni delovni čas za delo na projektu;
- ii. krajši delovni čas za delo na projektu:
	- ̶ krajši delovni čas s fiksnim deležem časa za delo na projektu za mesec ali
	- ̶ krajši delovni čas s spremenljivim številom ur dela na projektu na mesec ali
	- ̶ urna postavka.

Partnerjev komentar: opis izvedenih aktivnosti.

#### **Potni in namestitveni stroški**

Opis 1: pavšalni znesek;

Opis 2: dokazilo o zaposlitvi oseb, ki so bile napotene na službeno pot, v instituciji, ki zahteva povračilo potnih in namestitvenih stroškov v obliki pavšalnega zneska (naložiti ustrezni dokument).

Partnerjev komentar: opis vloge oseb, ki so bile napotene na službeno pot in namena potovanja.

<sup>&</sup>lt;sup>2</sup> Veljavni menjalni tečaji Evropske komisije: [https://ec.europa.eu/info/funding-tenders/how-eu-funding](https://ec.europa.eu/info/funding-tenders/how-eu-funding-works/information-contractors-and-beneficiaries/exchange-rate-inforeuro_en)[works/information-contractors-and-beneficiaries/exchange-rate-inforeuro\\_en](https://ec.europa.eu/info/funding-tenders/how-eu-funding-works/information-contractors-and-beneficiaries/exchange-rate-inforeuro_en)

## **Stroški za zunanje strokovne izvajalce in storitve: / Izdatki za opremo: / Izdatki za infrastrukturo in gradnje**

Opis 1: naziv izvajalca; Opis 2: navedba obstoja delnih računov; Partnerjev komentar: opis namena izdatka.

#### **Neto prihodki**

Opis 1: opis aktivnosti, v okviru katerih so nastali neto prihodki

#### **Izpolnjevanje seznama računov**

S klikom na »Naloži« se naloži ustrezne priloge v skladu s 4. delom Priročnika za upravičence.

Na tej strani se samodejno ustvari seznam računov, ki je viden s pomikanjem po strani (po tabeli). Za dodajanje posameznih izdatkov na seznam računov se klikne na »Dodaj dejanski strošek« na spodnjem delu strani.<sup>3</sup>

Če je v okviru prijavnice za pisarniške in administrativne stroške odobren izračun po pavšalu, sistem samodejno izračuna višino pavšalnega stroška na osnovi ustreznih vnosov na seznam računov. Stroškovni kategoriji, za katero velja pavšal, se računov za dejanske stroške ne dodaja. Prav tako ni mogoče spremeniti zneska, zahtevanega na podlagi pavšala.

Če je v okviru prijavnice odobren pavšalni znesek za potne in namestitvene stroške (t.im. »lump sum«), se celotni odobreni znesek vnese v seznam računov, ko so aktivnosti v okviru delovnega sklopa, na katerega se nanašajo potni in namestitveno stroški, zaključene v celoti.

Celoten postopek se ponavlja s klikanjem na »Dodaj dejanske stroške«, dokler niso vneseni vsi stroški iz zadevnega obdobja poročanja.

## **Ne pozabite SHRANITI vnosa s klikom na »Shrani stolpce«!**

**Pri uveljavljanju nastalih izdatkov je treba upoštevati upravičenost do povračila DDV (v celoti, delno, ne).**

## **3.1.3 Razdelek »Prispevek in napoved«**

<span id="page-17-0"></span>Po vnosu vseh ustreznih vsebinskih in finančnih podatkov v sistem, se ocenjene izdatke v prihodnjem poročevalskem obdobju, opis morebitnega nematerialnega prispevka v trenutnem obdobju in partnerjev lastni finančni prispevek v trenutnem obdobju vnese v razdelku »Prispevek in napoved«.

<sup>3</sup> Velja tudi za poročanje o posrednih pisarniških in administrativnih stroških v skladu s točko a) prvega odstavka člena 8.5 uredb držav donatoric (glej 4. del Priročnika za upravičence). V tem primeru ključ za delitev stroškov določi upravičenec. Ključ delitve se določi in opiše v prvem obdobju poročanja, če ni bil opredeljen že v prijavnici. Ključ delitve s vpiše v polje Opis 1 in ga v času izvajanja projektov ni dopustno spreminjati.

V prvem delu tega razdelka imenovanem »Napoved poročila« (na sliki 11a), se navede znesek ocenjenih izdatkov za naslednje obdobje poročanja. V polju »Opis« se opiše razlika med načrtovano in dejansko finančno vrednostjo, če je to relevantno.

Sistem izračuna skupni nematerialni prispevek, ki je bil označen v potrditvenem polju pri vnosu listin v razdelku »Seznam računov«. V polju »Nematerialni prispevek« projektni partner v polju »Pojasnilo« slednjega tudi opiše (vse na sliki 11a).

<span id="page-18-0"></span>Slika 11a: Razdelek »Prispevek in napoved«

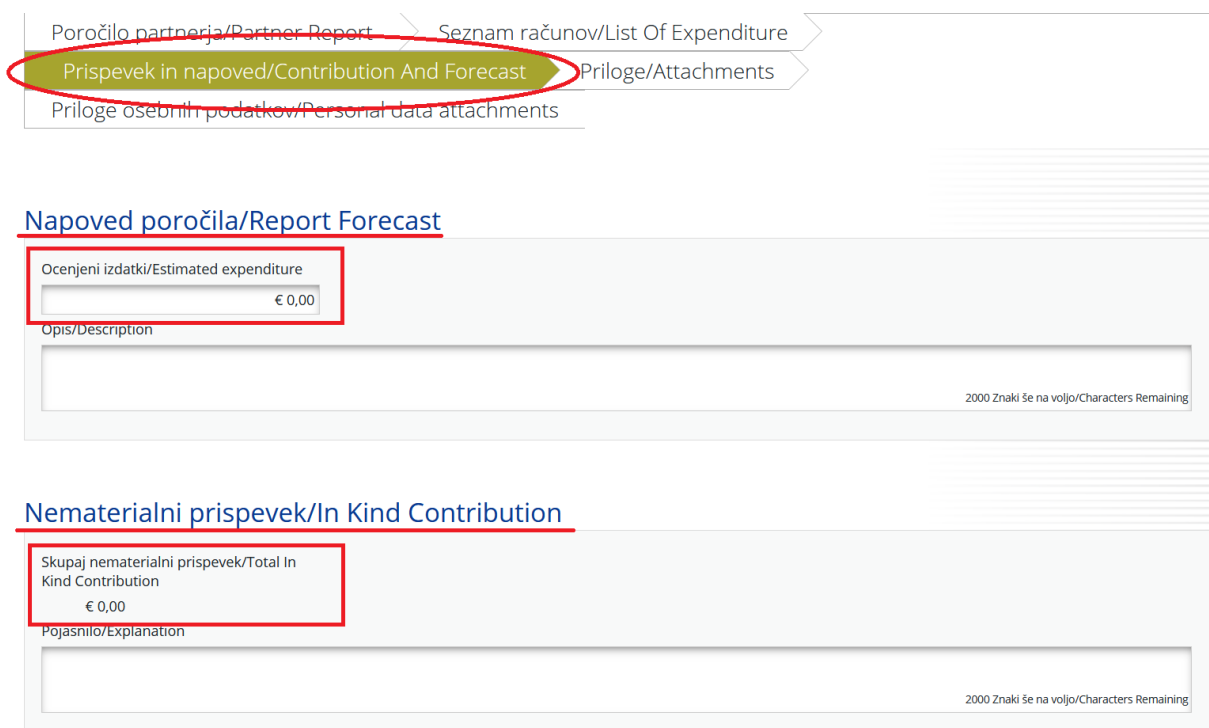

V zadnjem delu imenovanem »Partnerjev prispevek« sistem izračuna in prikaže ciljno vrednost partnerjevega prispevka (obkrožen del na sliki 11b) izven tabele ter v tabeli zneske financiranja iz različnih virov v predhodnih obdobjih poročanja in trenutnem obdobju poročanja. Znesek izračunane ciljne vrednosti partnerjevega prispevka se vpiše ustreznemu finančnemu prispevku (praviloma gre za lastni prispevek partnerja) v stolpcu »Trenutno poročilo« (označeno vnosno polje v označenem stolpcu na sliki 11b). Če stolpec na vašem monitorju ni viden, prosimo premikajte drsnik tabele v desno dokler se stolpec ne prikaže.

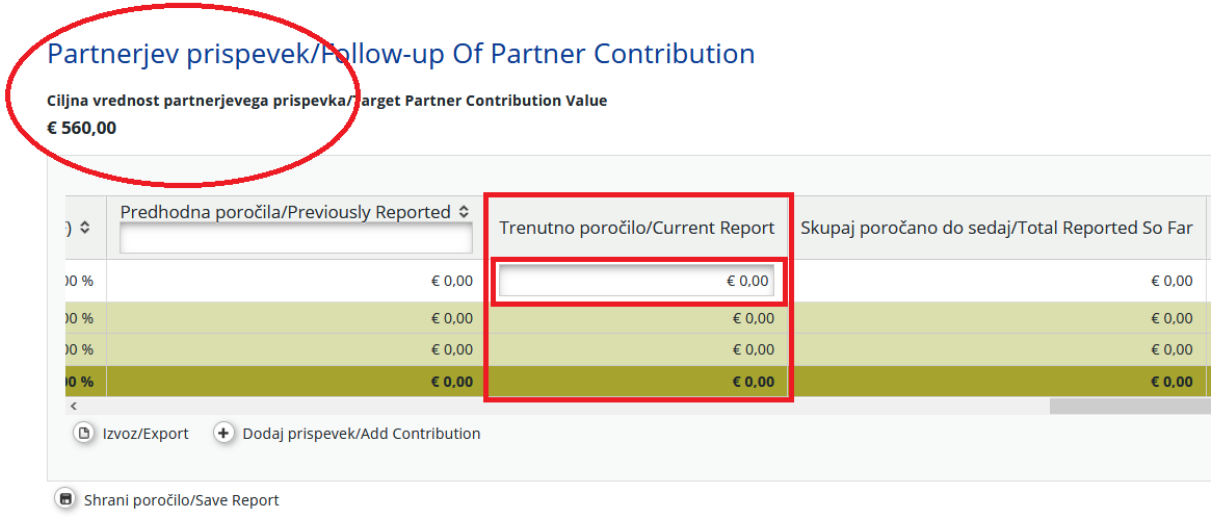

<span id="page-19-3"></span>Slika 12b: Razdelek »Prispevek in napoved«

#### **Ne pozabite SHRANITI vnosa!**

### <span id="page-19-0"></span>**3.1.4 Razdelek »Priloge«**

Priloge k poročilu partnerja se naložijo s klikom na »Naloži«. Prikaže se pojavno okno za nalaganje dokumenta. Tu je prikazan seznam vseh prilog naloženih v tem razdelku, vključno z informacijo, kdo je posamezen dokument naložil in kdaj. Največja velikost ene datoteke je 6 MB. Pomembno je, da je kakovost elektronske kopije dokumenta dobra; vsi potrebni podatki morajo biti jasno vidni in čitljivi.

#### **3.1.5 Razdelek »Priloge osebnih podatkov«**

<span id="page-19-1"></span>Razdelek služi nalaganju dodatnih prilog osebne narave. Vidne so le upravičencem, kontrolni enoti in skrbniku pogodb. Za prenos dokumenta se klikne na »Naloži«. Prikaže se pojavno okno za nalaganje dokumenta. Tu je prikazan seznam vseh prilog naloženih v tem razdelku, vključno z informacijo, kdo je posamezen dokument naložil in kdaj. Največja velikost ene datoteke je 6 MB. Pomembno je, da je kakovost elektronske kopije dokumenta dobra; vsi potrebni podatki morajo biti jasno vidni in čitljivi.

#### **3.1.6 Oddaja poročila partnerja**

<span id="page-19-2"></span>Po izpolnitvi vseh polj se poročilo partnerja preveri s klikom na »Preveri shranjeno poročilo«. V kolikor poročilo ni izpolnjeno pravilno, se pojavi opozorilo o manjkajočih ali nepopolno izpolnjenih delih. Ko je poročilo izpolnjeno v celoti, se pojavi nov gumb »Oddaj poročilo«. Poročilo se odda s klikom na ta gumb.

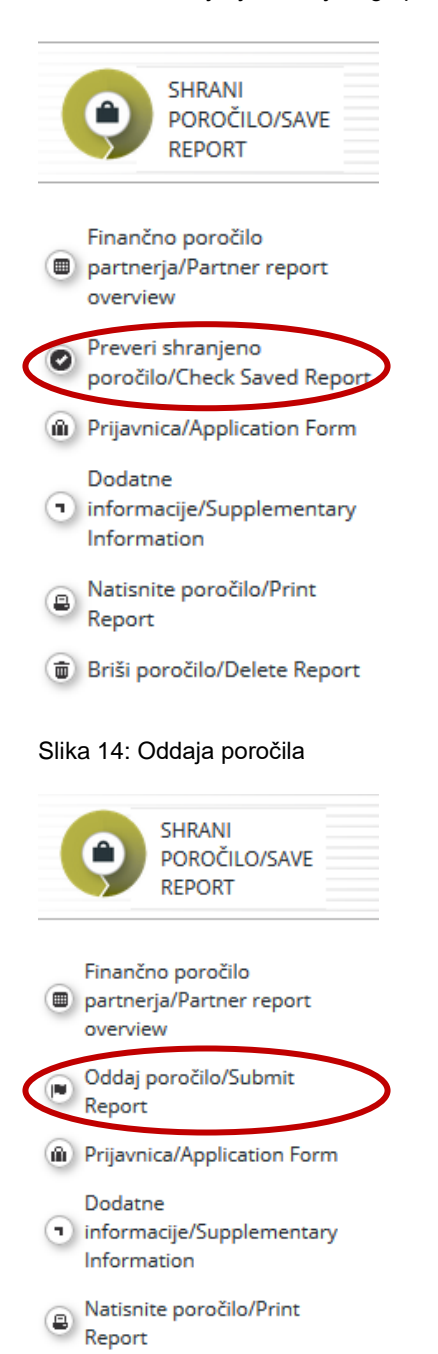

#### <span id="page-20-0"></span>Slika 13: Preverjanje shranjenega poročila

<span id="page-20-1"></span>Briši poročilo/Delete Report

Oddano poročilo je zaklenjeno, zato ga projektni partner ne more več spreminjati. Po oddaji se poročilo partnerja posreduje kontrolni enoti. Projektni partner lahko spremlja status poročila v tabeli »Poročila partnerja«.

Novo poročilo partnerja je mogoče kreirati po tem, ko je bilo predhodno poročilo partnerja oddano. Projektni partner ne more kreirati več poročil partnerja hkrati.

## **3.1.7 Poročanje projektnega partnerja iz države donatorice**

<span id="page-21-0"></span>Poročanje projektnega partnerja iz države donatorice ter kontrola in potrjevanje upravičenosti njihovih izdatkov se razlikuje od sistema poročanja in potrjevanja izdatkov slovenskega upravičenca.

Obrazec za vsebinsko in finančno poročanje projektnega partnerja iz države donatorice se objavi na spletni strani finančnih mehanizmov v Republiki Sloveniji.

## **Poročanje o izvedenih aktivnostih**

Projektni partner iz države donatorice – enako kot slovenski projektni partner – **redno v okviru poročila partnerja posreduje nosilcu projekta informacije** o vseh izvedenih aktivnostih, dosežkih in morebitnih odstopanjih v prijavnici ter finančno poročilo.

### **Finančno poročanje**

Projektni partner iz države donatorice pripravi in odda finančno poročilo neodvisnemu pooblaščenemu revizorju ali pristojnemu javnemu uslužbencu iz države projektnega partnerja, ki izvede kontrolo in potrditev upravičenosti izdatkov. Kontrola in potrjevanje upravičenosti izdatkov projektnega partnerja iz države donatorice poteka ločeno od kontrole in potrjevanja upravičenosti izdatkov slovenskih upravičencev.

Nosilec projekta po prejemu potrjenega podpisanega obrazca s strani neodvisnega pooblaščenega revizorja ali pristojnega javnega uslužbenca v imenu projektnega partnerja iz države donatorice ustvari poročilo partnerja in vsebino iz obrazca vnese v eMS. Prejeti obrazec je obvezna priloga poročila.

<span id="page-21-1"></span>Po potrditvi s strani Nosilca programa ga uvrsti v skupno poročilo projekta.

# **3.2 Skupno poročilo projekta**

Ko kontrola enota pregleda poročila partnerjev in izda certifikate, nosilec projekta ustvari skupno poročilo projekta.

Za pripravo skupnega poročila projekta nosilec projekta iz spustnega menija z vlogami izbere vlogo »NProj/Lp« (nosilec projekta). Vsak nosilec projekta lahko izbira med dvema vlogama, »Pp« (projektni partner), če želi pripravljati lastna poročila partnerja, in »NProj/Lp«, če želi pripravljati skupna poročila projekta. Vloga »NProj/Lp« nosilcu projekta omogoča, da vidi vsa poročila partnerjev ter kreira in odda skupno poročilo projekta.

<span id="page-22-0"></span>Slika 15a: Izbor vloge in kreiranje skupnega poročila projekta

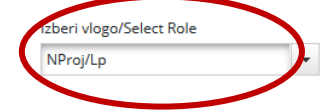

#### Poročila o projektu/Project Reports

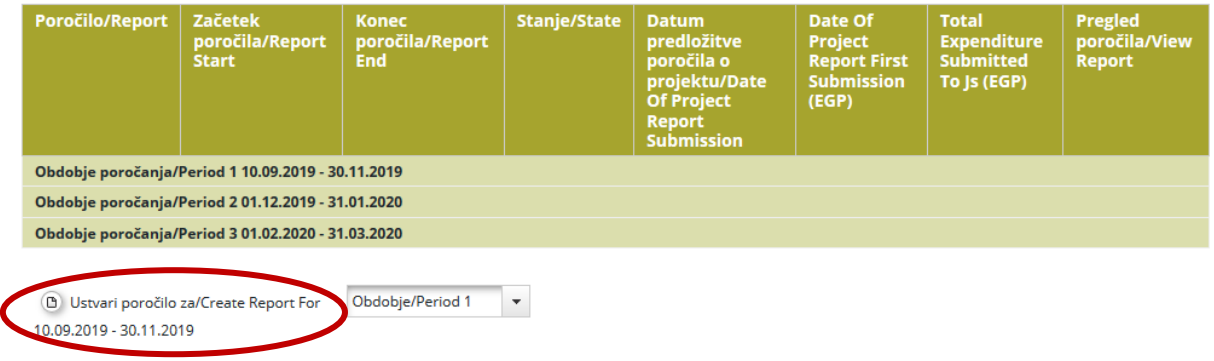

Za ustvarjanje novega skupnega poročila projekta se klikne na »Ustvari poročilo za« in izbere obdobje pod tabelo, ki prikazuje pregled skupnih poročil projekta. Sistem nato preusmeri na skupno poročilo projekta, ki ustreza določenemu obdobju poročanja.

Skupno poročilo projekta vsebuje finančni in vsebinski del. Sistem samodejno pripravi finančni del na podlagi razpoložljivih KE certifikatov, ki jih nosilec projekta vključi v skupno poročilo projekta. Certifikate projektnih poročil se vključi v skupno poročilo projekta tako, da se v tabeli »Seznam partnerjev s FLC certifikatom« v stolpcu »Vključeno v finančno poročilo projekta« klikne na kvadratek (na sliki 14b označen s krogom) v vrstici poročila (ki ga želite vključiti v skupno projektno poročilo) tako, da se pojavi v kvadratku kljukica.

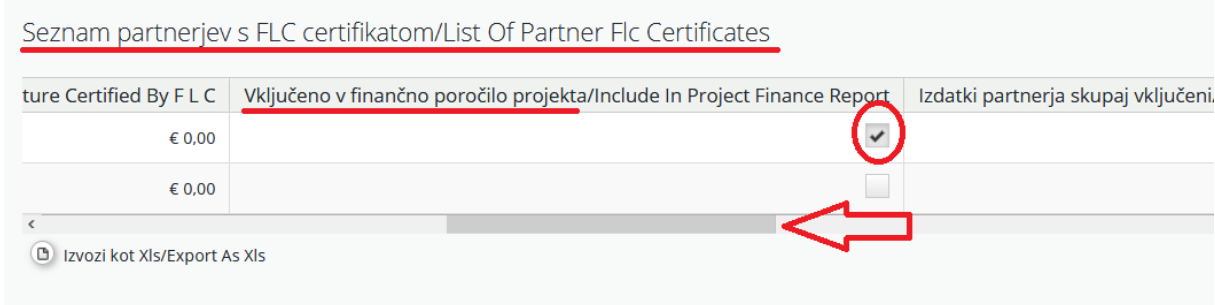

<span id="page-22-1"></span>Slika 16b: Vključitev certificiranih projektnih poročil v skupno projektno poročilo

Kljukica mora biti v kvadratkih vseh vrstic certificiranih partnerskih poročil, ki jih želimo vključiti v skupno projektno poročilo. S klikom na kvadratek s kljukico izbrišemo kljukico iz kvadratka. V kolikor v tabeli »Seznam partnerjev s FLC certifikatom« ne vidite stolpca »Vključeno v finančno poročilo projekta« premikajte drsnik tabele (na sliki 14b označeno s puščico levo) v desno toliko časa, da se bo stolpec prikazal. V kolikor pozabite vključiti (odkljukati) certificirana partnerska poročila za tekoče skupno poročilo projekta, jih lahko vključite v skupno partnersko poročilo za naslednje (prihodnje) obdobje.

Vsebinski del skupnega poročila projekta nosilec projekta izpolni ročno. K skupnemu poročilu projekta je prav tako mogoče naložiti priloge. Nekateri deli v skupnem poročilu projekta so odvisni od potrjene prijavnice (npr. kateri delovni sklopi so na voljo).

## **3.2.1 Razdelek »Poročilo«**

<span id="page-23-0"></span>Razdelek »Poročilo« obsega aktivnosti, izvedene v obdobju poročanja. Vsebuje splošne opise aktivnosti in poročanje po delovnih sklopih. V tem razdelku se sprva opiše aktivnosti (»Poudarki glavnih dosežkov«) v zadevnem obdobju poročanja in vključi KE certifikate za projektne partnerje (slika 14b). Poroča se o doseganju projektni rezultatov in se prikaže pregled glavnih kazalnikov projekta (»Doseganje glavnih neposrednih učinkov projekta«) (slika 15b). Ta tabela se samodejno ustvari na podlagi podatkov, vnesenih v delu poročila, ki se nanaša na »Delovni sklopi«.

<span id="page-23-1"></span>Slika 17a: Razdelek »Poročilo«

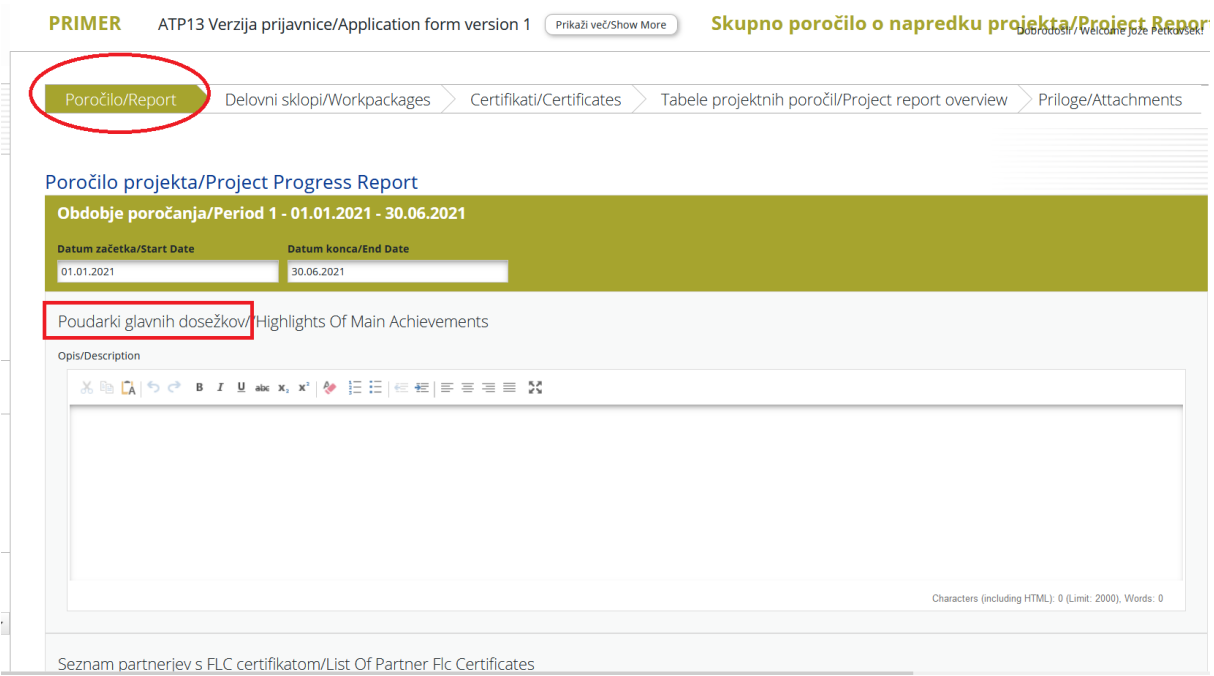

<span id="page-24-0"></span>Slika 18b: Razdelek »Projektni rezultati« in »Doseganje glavnih neposrednih učinkov projekta«

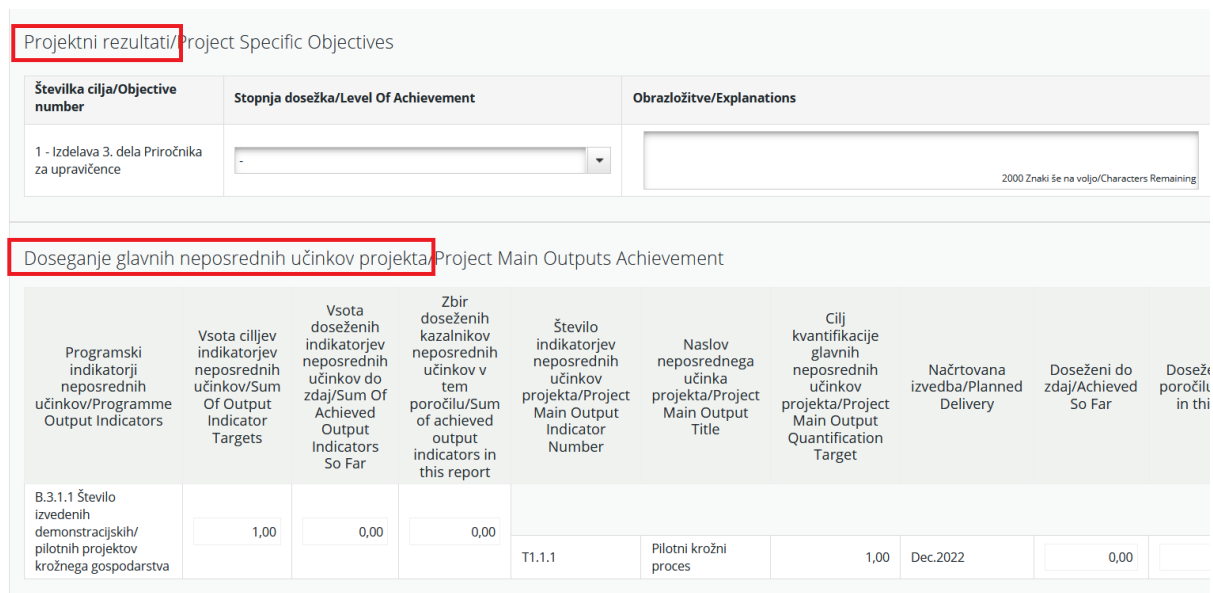

Poročanje o stopnji dosežka v razdelku »projektni rezultati se izvede tako, da se klikne na trikotnik (obkrožen na sliki 15c) in se izbere eno izmed možnosti ocene stopnje dosežka (označeno v pravokotniku na sliki 15c).

<span id="page-24-1"></span>Slika 19c: Poročanje o stopnji dosežka v razdelku »Projektni rezultati«

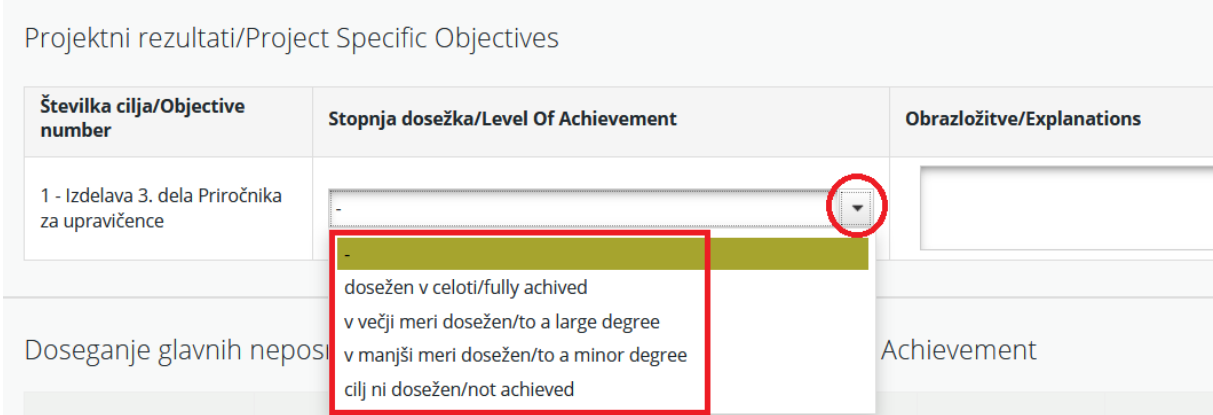

Ponovno opozarjamo, da je v skupno poročilo projekta treba vključiti KE certifikat za partnersko poročilo vsakega projektnega partnerja in sicer tako, da se ga obkljuka (slika 14b).

V nadaljevanju je treba vnesti kvantitativne podatke o doseženih osebah/organizacijah ciljnih skupin v trenutnem obdobju, vpisati podatke o ugotovljenih problemih in rešitvah ter samooceniti prispevek k horizontalnim načelom skupaj z obrazložitvijo ocene v (trenutnem) obdobju poročanja.

<span id="page-25-0"></span>Slika 20a: Poročanje o doseženih ciljnih skupinah, ugotovljenih problemih in rešitvah ter horizontalnih načelih

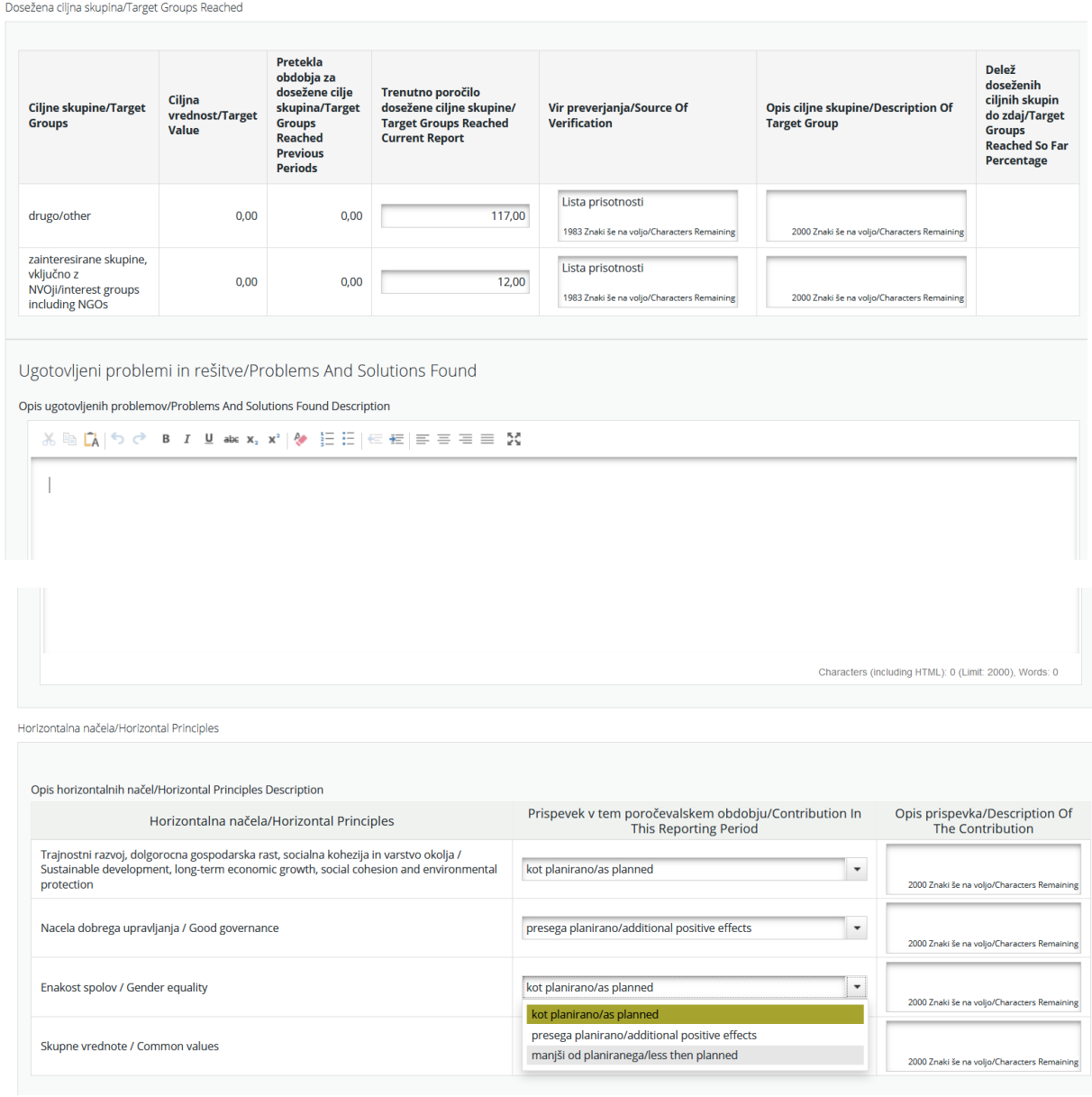

Na dnu vmesnika je omogočen vnos podatka o popolni implementiranosti projekta. Polje »Popolnoma implementirano« se lahko obkljuka kadarkoli, vendar vas prosimo, da označite projekt kot popolnoma implementiran samo pri zaključnem poročilu projekta.

<span id="page-25-1"></span>Slika 21b: Poročanje o popolni izvedbi/implementiranosti projekta

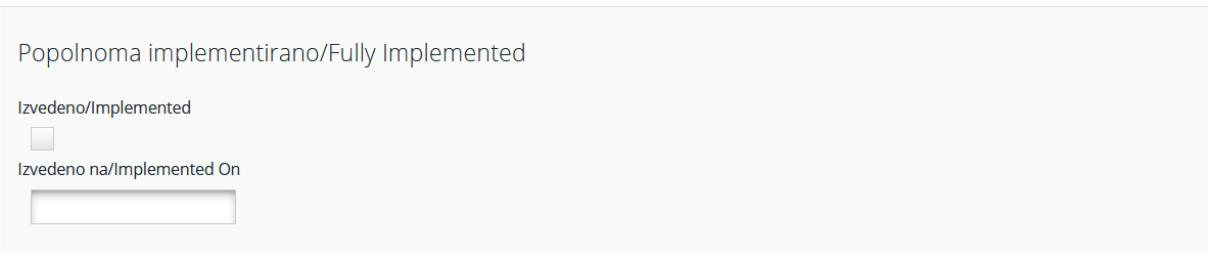

## **3.2.2 Razdelek »Delovni sklopi«**

<span id="page-26-0"></span>Del skupnega poročila projekta je tudi poročanje po delovnih sklopih. Poročanje po posameznih delovnih sklopih se odpre s klikom na ustrezni podmeni v navigacijski vrstici.

<span id="page-26-1"></span>Slika 22: Razdelek »Delovni sklopi«

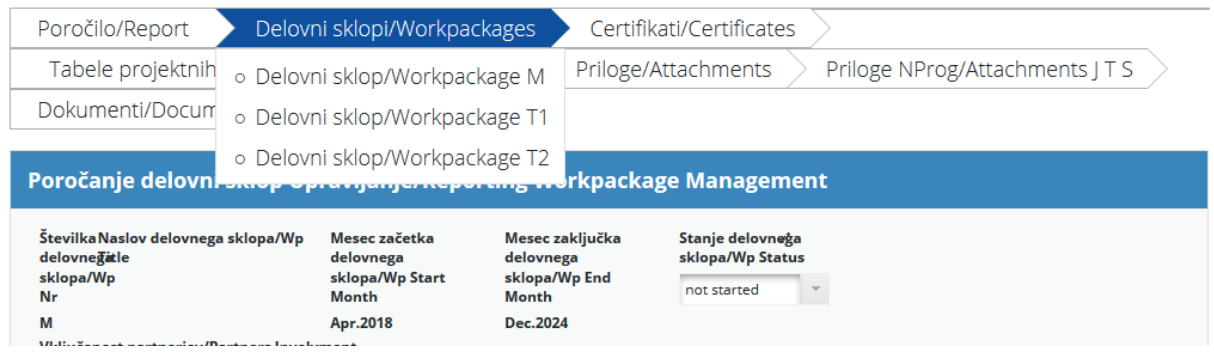

V tem razdelku se podrobno opiše izvajanje v okviru posameznega delovnega sklopa v obdobju poročanja, vključno s podatki o izvedenih aktivnostih in prispevkih projektnih partnerjev ter podatke o težavah ali odstopanjih od prvotnega načrta v prijavnici.

<span id="page-26-2"></span>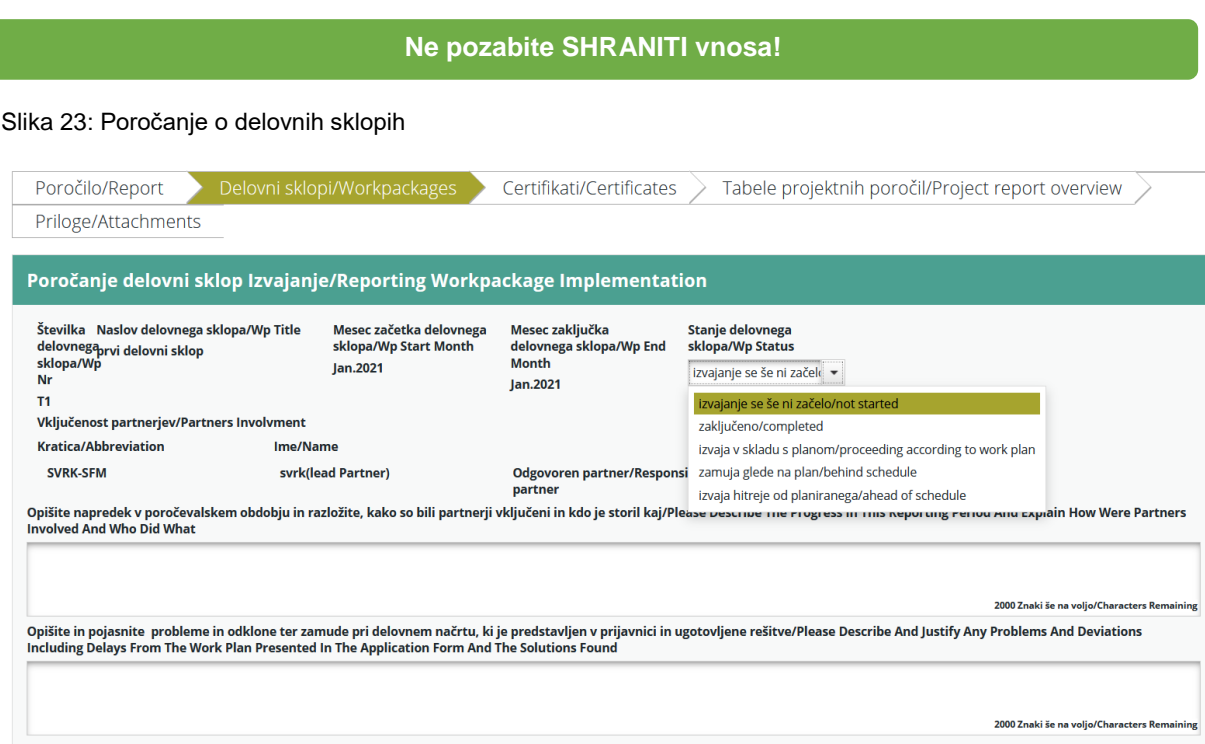

Nosilec projekta za vsak delovni sklop iz spustnega menija na sliki 18 izbere »Stanje delovnega sklopa«, opiše napredek v poročevalskem obdobju in razloži, kako so bili partnerji vključeni in kdo je storil kaj ter opiše in pojasni probleme odklone ter zamude glede na delovni načrt, ki je predstavljen v prijavnici in ugotovljene rešitve.

V nadaljevanju se oceni tudi doseganje kazalnikov glavnih neposrednih učinkov projekta, vnese dosežene vrednosti kazalnikov ter oceni napredek pri aktivnostih, vse v obdobju poročanja. Nalaganje dokazil o dosežkih je del poročanja po delovnih sklopih; datoteke

dokazil naložite v eMS s klikom na ikono »lupe« v stolpcu priloge in v vrstici glavnega neposrednega učinka.

<span id="page-27-1"></span>Slika 24a: Poročanje o kazalnikih glavnih neposrednih učinkov projekta, aktivnostih in dosežkih

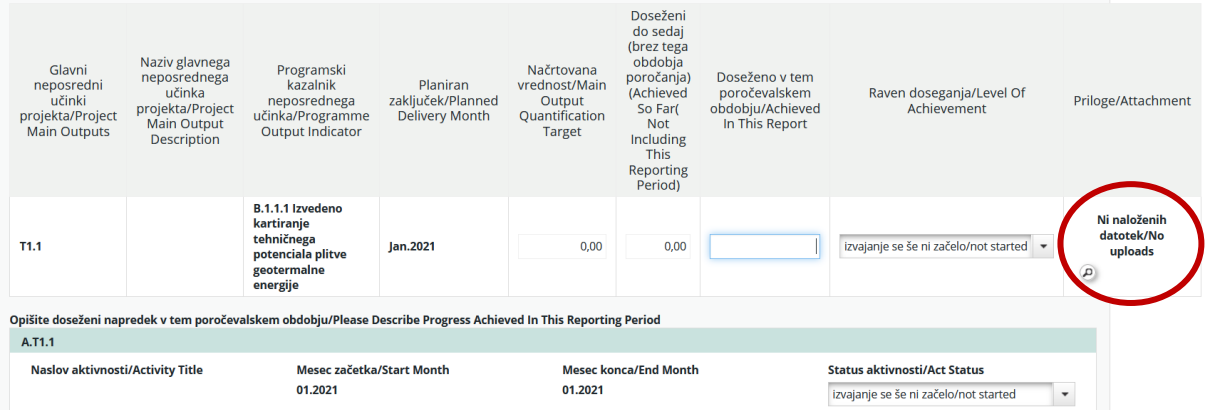

Po kliku na ikono »povečevalnega stekla« (lupe) se odpre novo okno (slika 19b).Po kliku na možnost »Naloži/Upload« odprite izbrano datoteko, ki vsebuje dokazilo in datoteka se bo naložila v poročilo.

<span id="page-27-2"></span>Slika 25b: Nalaganje dokazila

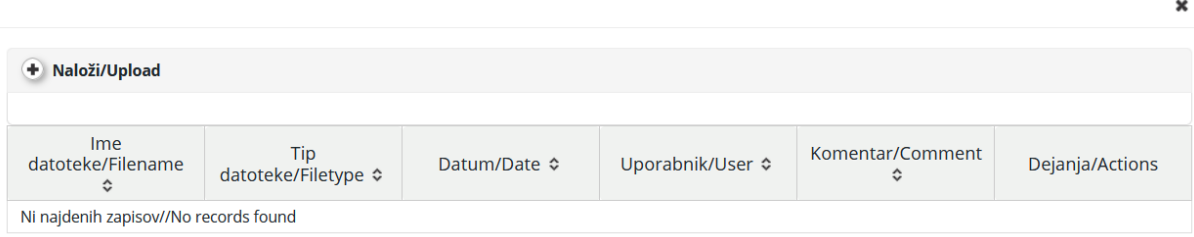

#### **Ne pozabite SHRANITI vnosa!**

## <span id="page-27-0"></span>**3.2.3 Razdelek »Certifikati«**

<span id="page-27-3"></span>Slika 26: Razdelek »Certifikati«

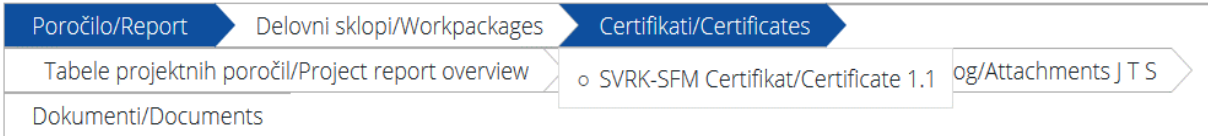

V razdelku »Certifikati« lahko nosilec projekta izbere ustrezen KE certifikat poročila partnerja in je nato preusmerjen na tabelo s seznamom računov poročila partnerja.

#### <span id="page-28-0"></span>Slika 27: Spremembe izdatkov

Spremeni izdatke/Edit Expenditure<br>Partner Služba Vlade RS za razvoj in evropsko kohezijsko politiko - Skupno poročilo o napredku projekta/Project Report 1 - Obdobje<br>poročanja/Period 1 4.5

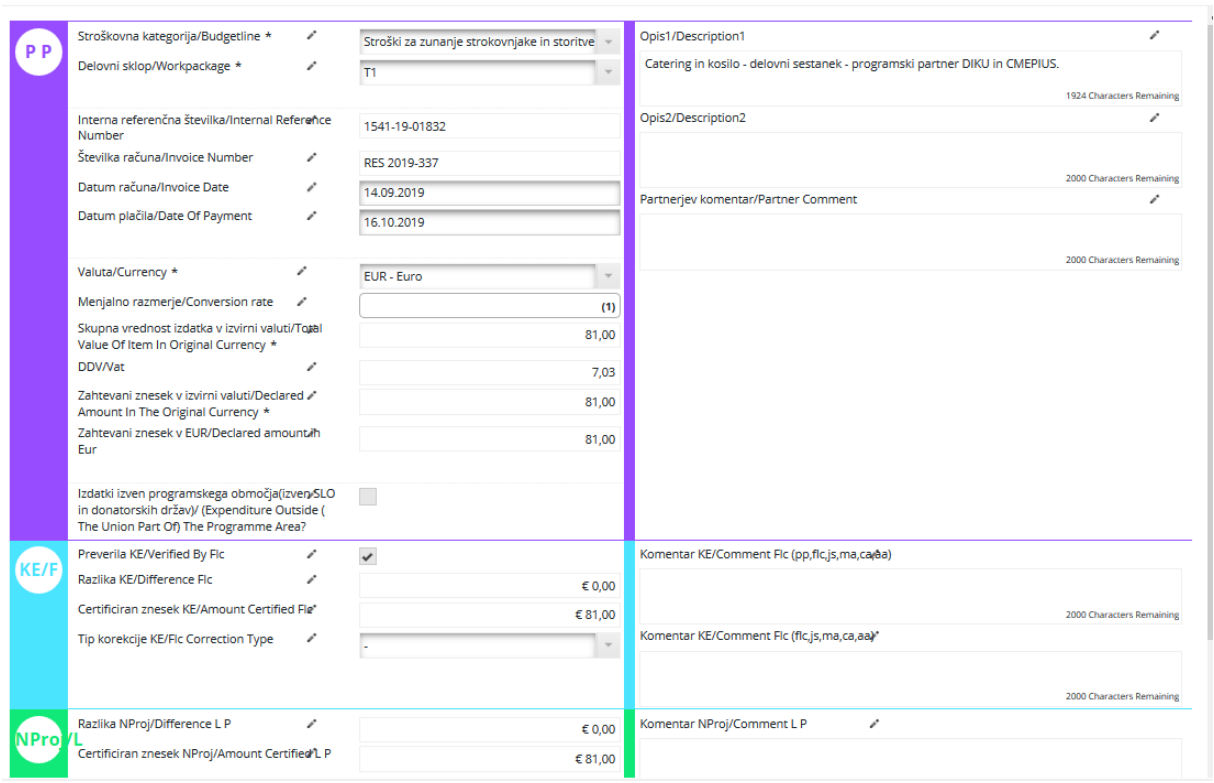

Nosilec projekta lahko zniža izdatke projektnega partnerja tako, da izbere (klikne na vrstico računa) v tabeli račun, da se mu odpre okno s podatki o računu (slika 21). Nato lahko v zelenem območju določi razliko – zniža certificiran znesek računa. Vrednosti, ki so bile predhodno vnesene s strani projektnega partnerja in kontrolne enote (stroškovna kategorija, delovni sklop, interna referenčna številka, številka računa, datum računa, datum plačila, valuta, DDV), ni več mogoče spreminjati.

 $\mathbf{x}$ 

## <span id="page-29-0"></span>**3.2.4 Razdelek »Tabela projektnih poročil«**

<span id="page-29-2"></span>Slika 28: Razdelek »Tabele projektnih poročil«

Poročilo/Report Delovni sklopi/Workpackages Certifikati/Certificates Tabele projektnih poročil/Project report overview Priloge NProg/Attachments JTS Priloge/Attachments Dokumenti/Documents

Tu so na voljo različne tabele s povzetimi izdatki, vključenimi v skupno poročilo projekta. Tabele se posodabljajo pred oddajo poročila. Vsa znižanja računov, ki jih izvede nosilec projekta, so nemudoma vidna v tabelah. Tabele v skupnem poročilu projekta sledijo enaki logiki kot tabele v poročilu partnerja, pri čemer upoštevajo vse KE certifikate, ki so vključeni v skupno poročilo projekta.

**Ne pozabite, da se vrednosti (in ime) v stolpcu »Trenutno v poročilu« spremenijo vsakič, ko se spremeni status poročila.**

#### **3.2.5 Razdelek »Priloge«**

<span id="page-29-3"></span><span id="page-29-1"></span>Slika 29a: Razdelek »Priloge«

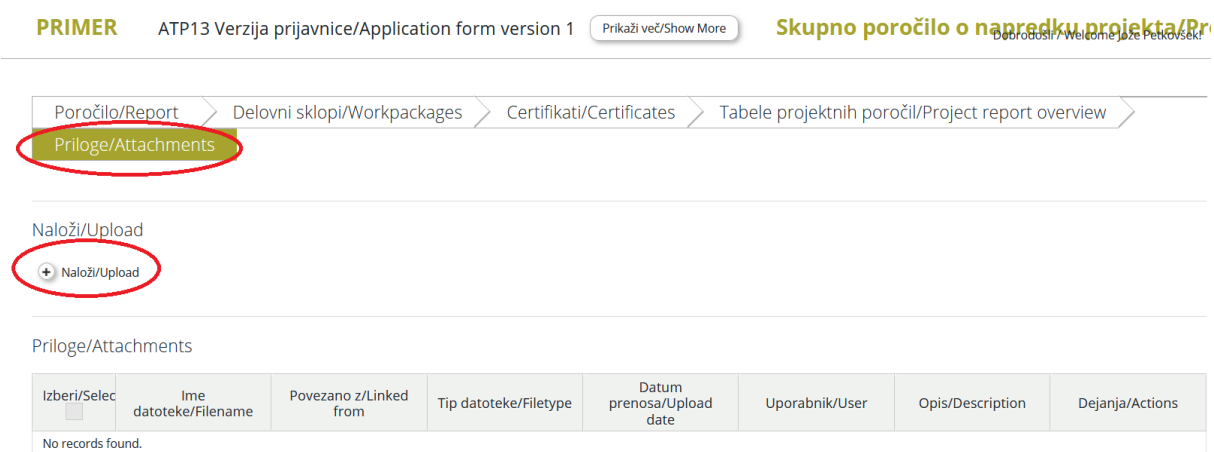

Nosilec projekta lahko nalaga priloge, povezane s skupnim poročilom projekta v kolikor klikne na zavihek »Priloge/Attachments« in nato na izbirno možnost »Naloži/Upload« (slika 23a). Odpre se novo okno v katerem se ponovno klikne na izbirno možnost »Naloži/Upload« (slika 23b). Nato se odpre raziskovalec datotek v katerem izberite datoteko za nalaganje med priloge in nato kliknite »odpri« (slika 23c).

 $\pmb{\times}$ 

#### <span id="page-30-0"></span>Slika 30b: Okno »Naloži/Upload«

Naloži/Upload

Naloži novo prilogo/Upload new attachment

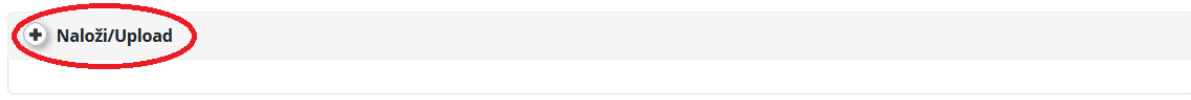

Povezava priloge iz partnerjevega poročila/Link attachment from partner report

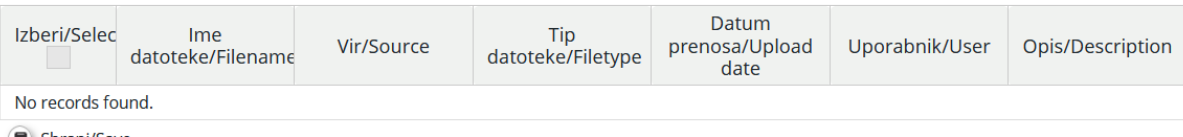

**B** Shrani/Save

#### <span id="page-30-1"></span>Slika 31c: Okno za izbiro datoteke za nalaganje

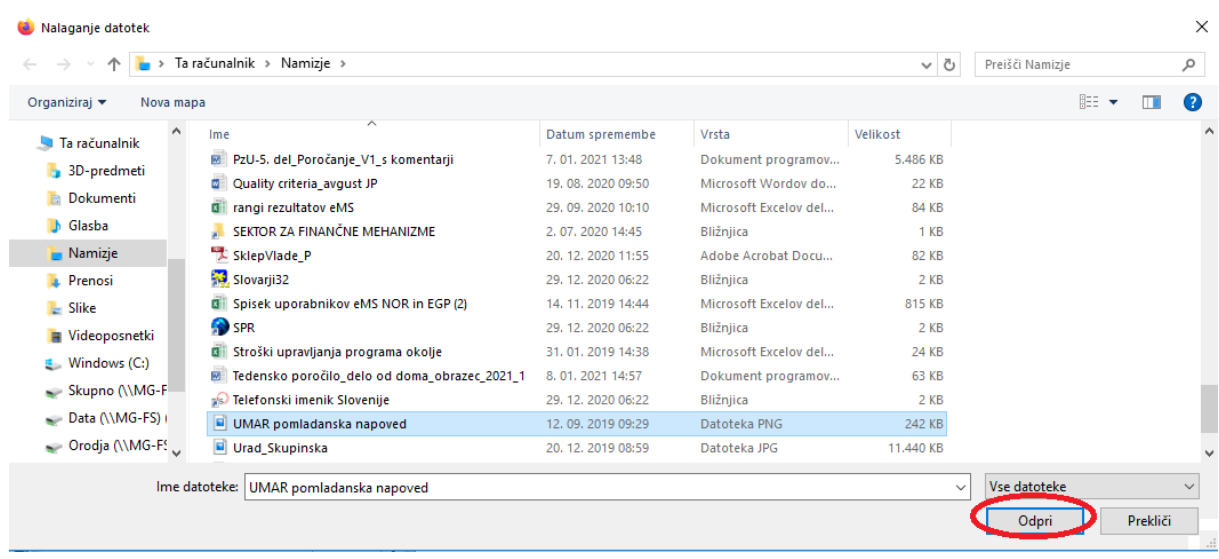

## **3.2.6 Oddaja skupnega poročila projekta**

<span id="page-31-0"></span>Po vnosu vseh podatkov in informacij se skupno poročilo projekta preveri s klikom na »Preveri shranjeno poročilo« (slika 24). V kolikor skupno poročilo projekta ni izpolnjeno pravilno, se pojavi opozorilo o manjkajočih ali nepopolno izpolnjenih delih. Ko je skupno poročilo projekta izpolnjeno v celoti, se pojavi nov gumb »Oddaj poročilo« (slika 25). Poročilo se odda s klikom na ta gumb.

#### <span id="page-31-1"></span>Slika 32: Preverjanje shranjenega poročila

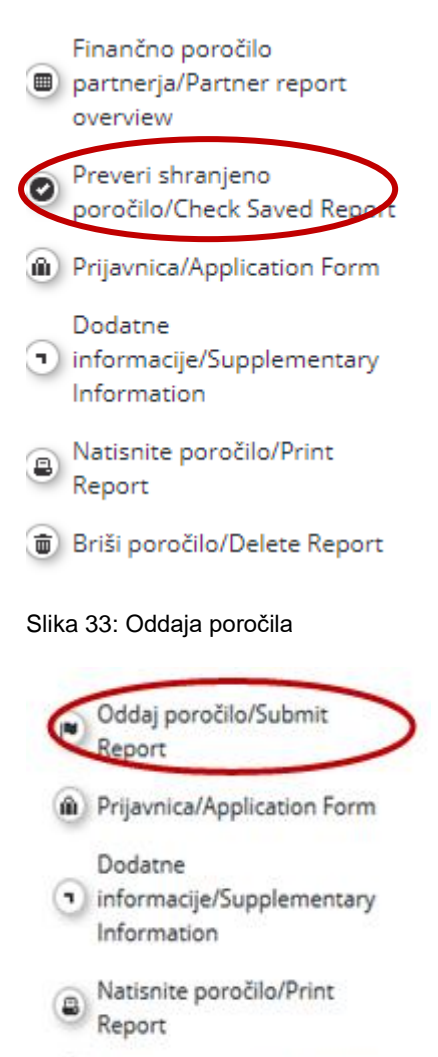

<span id="page-31-2"></span>Briši poročilo/Delete Report

Ko je skupno poročilo projekta oddano, ga nosilec projekta lahko vidi, ne more pa ga več spreminjati. Novo skupno poročilo projekta je mogoče kreirati šele po oddaji predhodnega poročila.

# **3.3 Poročanje o javnih naročilih nad pragom EU**

<span id="page-32-0"></span>V primeru, da kateri od projektnih partnerjev odda javno naročilo nad pragom EU (nad mejno vrednostjo), ki je določen v zakonu, ki ureja javno naročanje, mora to informacijo posredovati nosilcu projekta. Nosilec projekta informacije vnese v eMS pod »Dopolnilne Informacije« v razdelku »Javna naročila nad pragom« (slika 29).

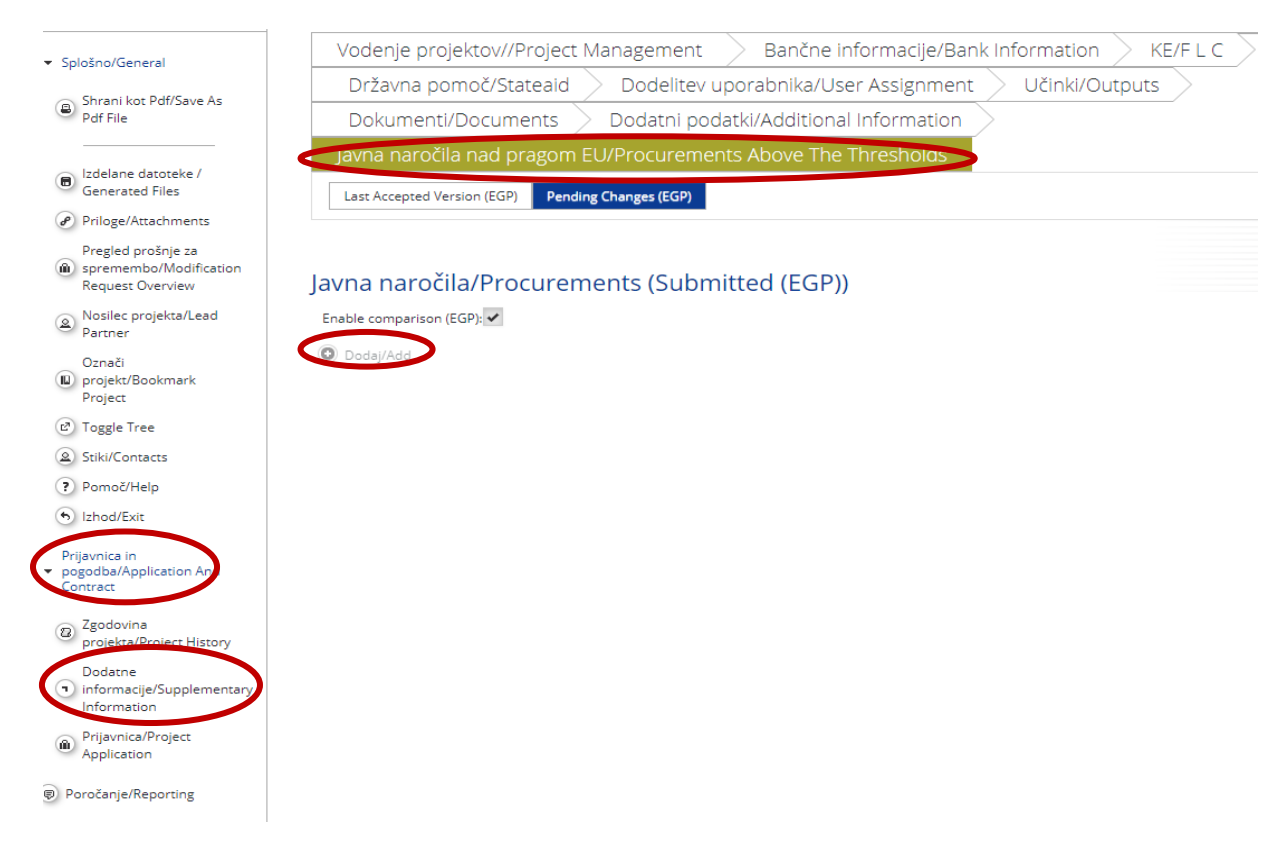

<span id="page-32-1"></span>Slika 34: Dopolnilne informacije – razdelek »Javna naročila nad pragom«

Nosilec projekta klikne na »Dodaj« in odpre se novo, prazno okno (slika 30).

<span id="page-33-0"></span>Slika 35: Dopolnilne informacije – javna naročila nad pragom

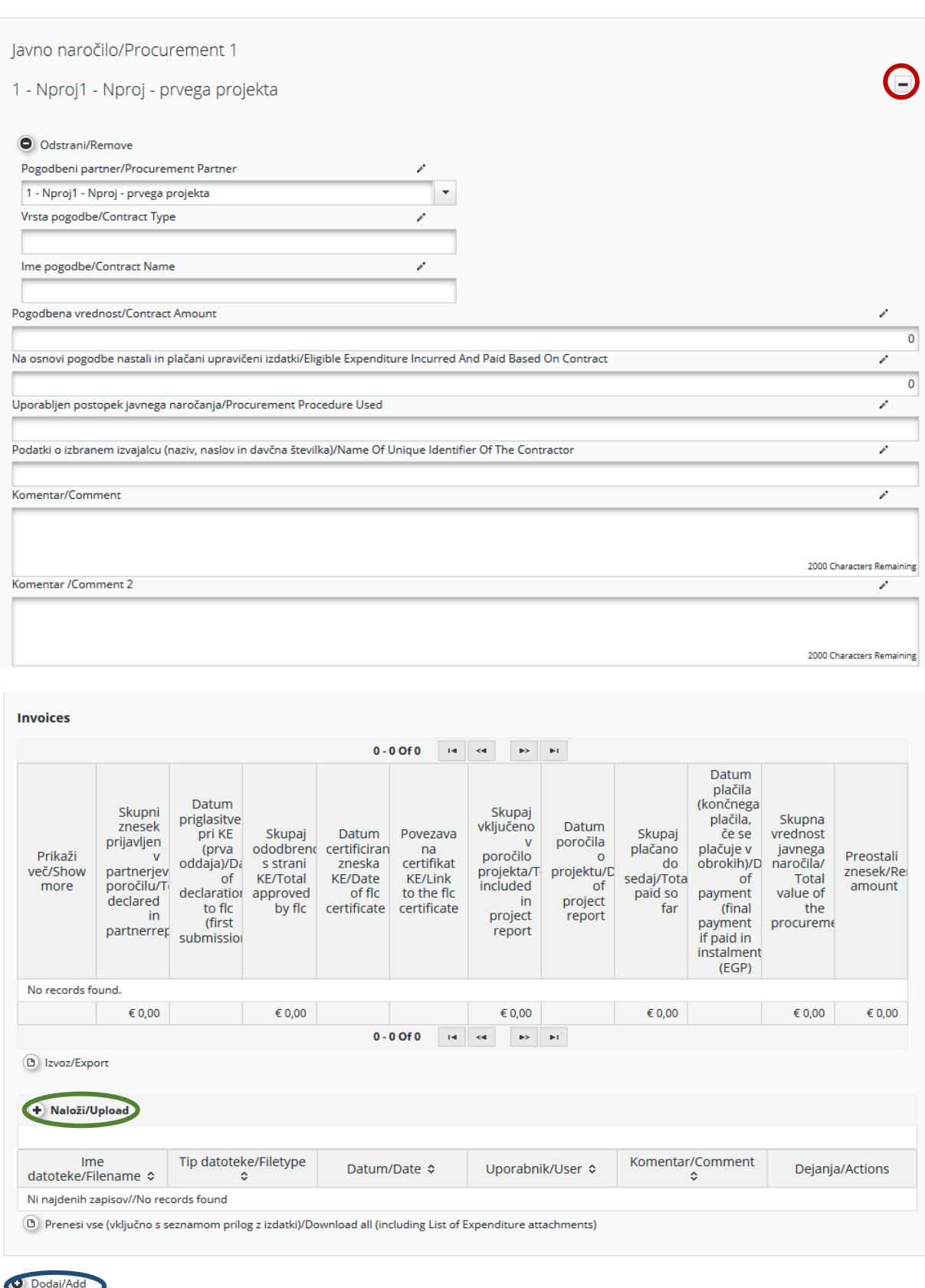

Shrani/Save

Nosilec projekta iz spustnega menija izbere »Pogodbenega partnerja« (na sliki 30 označeno z rdečo barvo) in izpolni vsa ostala polja: »Vrsta pogodbe«, »Pogodbena vrednost«, »Na osnovi pogodbe nastali in plačani upravičeni izdatki«, »Uporabljen postopek javnega naročanja«, »Podatki o izbranem izvajalcu (naziv, naslov in davčna številka)« in »Komentar«.

Nosilec projekta ima s klikom na »Dodaj« (na sliki 30 označeno z modro) možnost dodati novo »Javno naročilo«.

Nosilec projekta ima možnost s klikom na »Naloži« (na sliki 30 označeno z zeleno) povezati račun z javnim naročilom z dodatnimi informacijami.

# <span id="page-34-0"></span>**4 Spremembe projekta**

Med izvajanjem projekta so možne tudi spremembe projekta, kar je podrobno opisano v 2. delu Priročnika za upravičence. Nosilec projekta izpolni in odda prošnjo za spremembo v eMS. Sprememba mora biti jasno opisana in utemeljena, vključno z njenimi vzroki in učinki. Tehnično podporo skozi celoten postopek spremembe projekta zagotavlja skrbnik pogodbe.

Ko nosilec projekta odda prošnjo za spremembo, skrbnik pogodbe oddano prošnjo pregleda in izvede postopke odločanja glede na vrsto spremembe projekta. Če je izid postopka pozitiven, skrbnik pogodbe nosilcu projekta omogoči posodobitev ustreznih delov prijavnice. Če so za zaprošeno spremembo projekta potrebna dodatna dokazila, se jih naloži v eMS kot priloge k posodobljeni prijavnici.

Skrbnik pogodbe pregleda spremembe v prijavnici in po potrebi od nosilca projekta zahteva še dodatna pojasnila in informacije.

Na podlagi končne oddaje revidirane prijavnice skrbnik pogodbe v eMS obvesti nosilca projekta o končni odločitvi glede zaprošene spremembe projekta.

# <span id="page-35-0"></span>**4.1 Spremembe projekta v eMS**

Nosilec projekta dostopa do spremembe tako, da izbere svoj projekt, kjer se odpre pojavno okno »Poročila partnerja« in ponovno klikne na »Projekt« (označeno z rdečo barvo na sliki 31).

<span id="page-35-1"></span>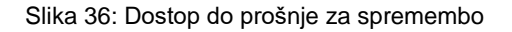

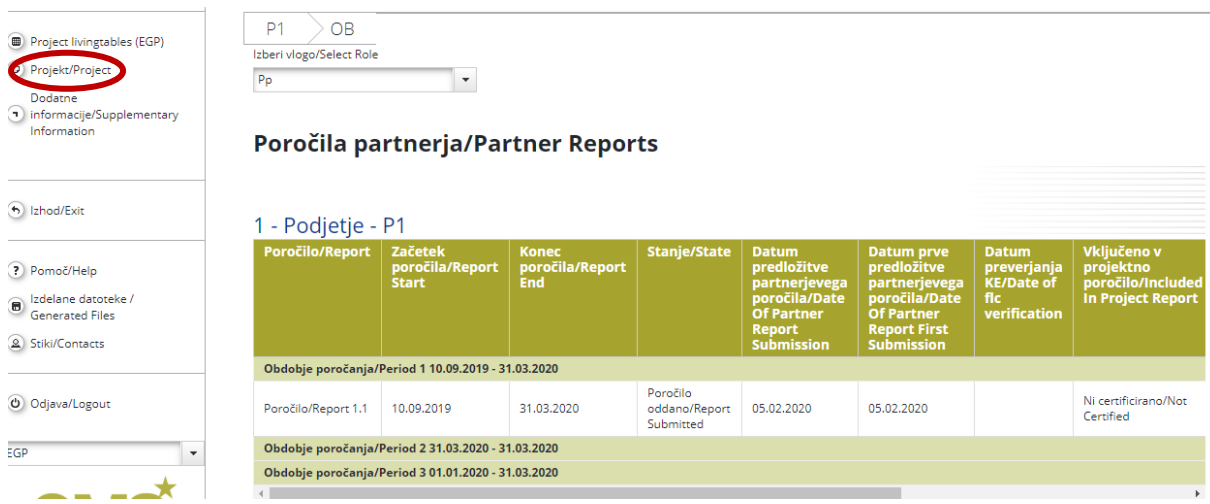

Nato je potrebno klikniti še na izbirno možnost »Pregled prošnje za spremembo« (označeno z rdečo barvo na sliki 32) v razdelku »Splošno« (označeno modro na sliki 32).

#### <span id="page-35-2"></span>Slika 37: Prošnja za spremembo

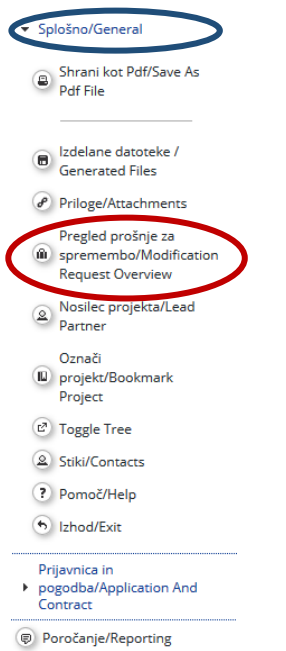

Odpre se okno (slika 33a) v katerem mora Nosilec projekta klikniti še na izbirno možnost »Prošnja za spremembo/Request Modification«, da se odpre podokno z obrazcem za

### prošnjo za spremembo prijavnice. V tem oknu se nahajajo informacije o morebitnih predhodnih prošnjah za spremembe.

#### <span id="page-36-0"></span>Slika 38a: Okno »Podrobno o prošnji za spremembo«

Podrobno o prošnji za spremembo/Modification Request Details- Projekt/Project Testni projekt

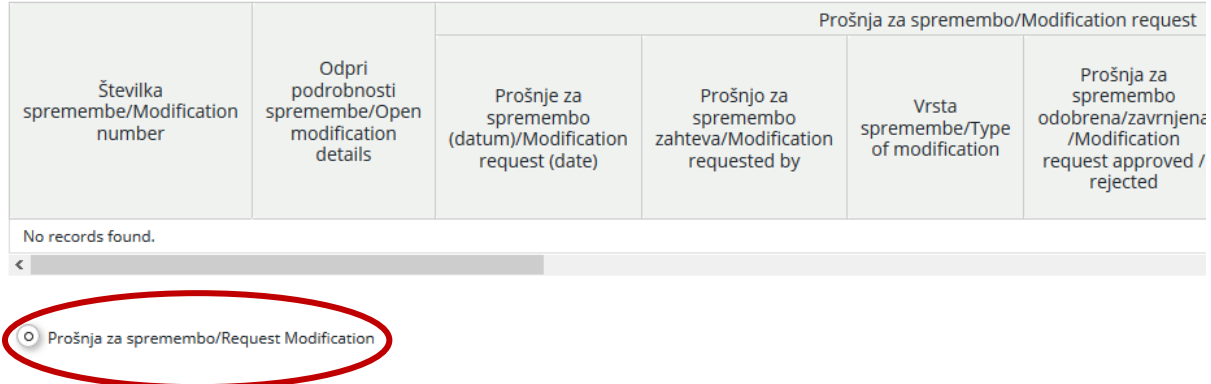

Nosilec projekta v obrazec za prošnjo za spremembo prijavnice (slika 33b) vnese podatke o nameravani spremembi. Po shranitvi vnosa je skrbnik pogodbe obveščen o spremembi. Skrbnik pogodbe lahko prošnjo za spremembo odobri in odpre prijavnico za vnos sprememb s strani nosilca projekta, ali pa prošnjo zavrne. Nosilec projekta lahko prošnjo za spremembo odda v času izvajanja projekta.

<span id="page-36-1"></span>Slika 39b: Obrazec »Prošnja za spremembo prijavnice«

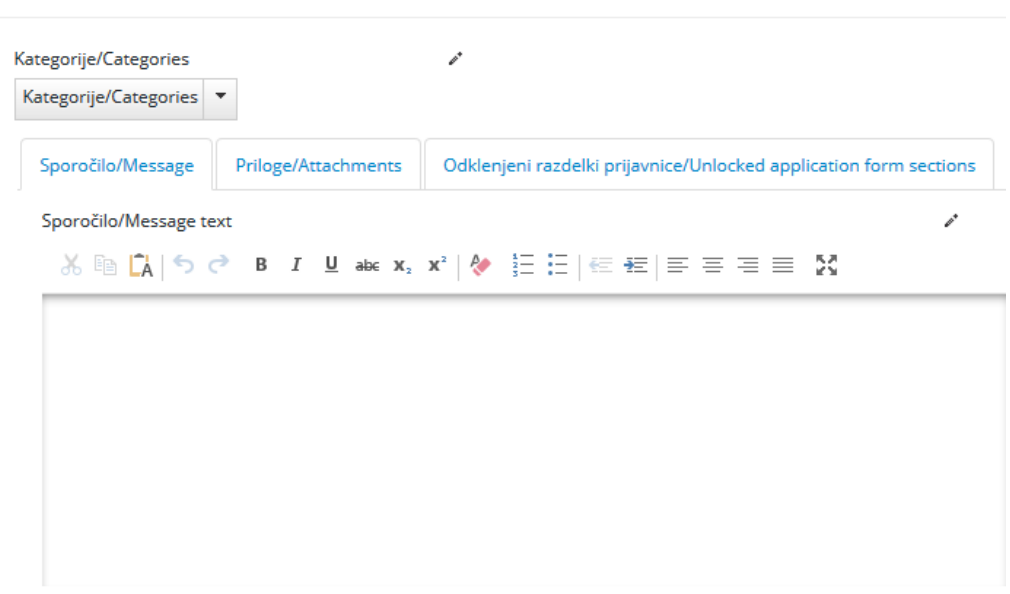

Prošnja za spremembo prijavnice/Application Change Request - Projekt/Project: Testní projekt

Characters (including HTML): 0 (Limit: 2000), Words: 0

Možni so naslednji delovni tokovi:

- nosilec projekta odda prošnjo za spremembo  $\rightarrow$  skrbnik pogodbe prošnjo za spremembo odobri in dovoli vnos sprememb  $\rightarrow$  nosilec projekta spremeni prijavnico  $\rightarrow$  odobritev vnesenih sprememb  $\rightarrow$  ustvari se nova različica prijavnice ali
- nosilec projekta odda prošnjo za spremembo  $\rightarrow$  skrbnik pogodbe prošnjo za spremembo odobri in dovoli vnos sprememb  $\rightarrow$  nosilec projekta spremeni prijavnico  $\rightarrow$  skrbnik pogodbe zahteva popravke oz. nadaljnje spremembe  $\rightarrow$  nosilec projekta spremeni prijavnico  $\rightarrow$  odobritev vnesenih sprememb  $\rightarrow$  ustvari se nova različica prijavnice ali
- nosilec projekta odda prošnjo za spremembo  $\rightarrow$  skrbnik pogodbe prošnjo za spremembo odobri in dovoli vnos sprememb  $\rightarrow$  nosilec projekta spremeni prijavnico  $\rightarrow$  skrbnik pogodbe zavrne spremembe  $\rightarrow$  prijavnica ostane nespremenjena (nova različica prijavnice ni ustvarjena) ali
- nosilec projekta odda prošnjo za spremembo  $\rightarrow$  skrbnik pogodbe zavrne prošnjo za spremembo  $\rightarrow$  prijavnica ostane nespremenjena (nova različica prijavnice ni ustvarjena).

# <span id="page-37-0"></span>**5 Menjalni tečaj**

V skladu z uredbama držav donatoric upravičenci zneske pretvorijo v evre na podlagi mesečnega računovodskega menjalnega tečaja Evropske komisije<sup>4</sup> za mesec, v katerem je bil izdatek vnesen v računovodske evidence Nosilca programa za zadevni program.

Nosilec programa ne nosi odgovornosti za izgube, nastale zaradi nihanja menjalnega tečaja.

# <span id="page-37-1"></span>**6 Način izplačila sredstev**

Sredstva finančnih mehanizmov in pripadajoče slovenske udeležbe se nosilcem projektov izplačujejo na dva načina:

- ̶ v obliki predplačil in
- ̶ v obliki povračil upravičenih izdatkov.

#### **PREDPLAČILA**

Nosilec projekta, ki ni neposredni uporabnik državnega proračuna, je upravičen do predplačila v višini do 30 % vrednosti predvidenih izplačil sredstev finančnih mehanizmov in pripadajoče slovenske udeležbe za projekt. V kolikor je znesek predplačila višji od 100.000,00 EUR, pred podpisom pogodbe o dodelitvi sredstev z nosilcem projekta Nosilec programa pridobi soglasje ministra, pristojnega za finance.

Nosilec projekta po podpisu pogodbe o dodelitvi sredstev finančni službi SVRK pošlje zahtevek za predplačilo v obliki e-računa. Nosilec projekta prejme sredstva v roku 30 dni od podpisa pogodbe o dodelitvi sredstev in jih izplača še ostalim projektnim partnerjem.

Nosilec projekta, ki je neposredni uporabnik državnega proračuna, do predplačila ni upravičen, temveč se mu sredstva izplačujejo le v obliki povračil upravičenih izdatkov.

<sup>4</sup> Mesečni računovodski menjalni tečaj Evropske komisije [https://ec.europa.eu/info/funding-tenders/how-eu](https://ec.europa.eu/info/funding-tenders/how-eu-funding-works/information-contractors-and-beneficiaries/exchange-rate-inforeuro_en)[funding-works/information-contractors-and-beneficiaries/exchange-rate-inforeuro\\_en](https://ec.europa.eu/info/funding-tenders/how-eu-funding-works/information-contractors-and-beneficiaries/exchange-rate-inforeuro_en)

## **POVRAČILA**

Nosilec projekta, ki ni neposredni uporabnik državnega proračuna, po prejemu obvestila o potrditvi skupnega poročila projekta finančni službi SVRK pošlje zahtevek za povračilo upravičenih izdatkov (zmanjšanih za morebitne avanse, itd.) v obliki e-računa. Plačilo se izvrši najkasneje v 30 dneh od prejema e-računa. V primeru, da je Nosilec projekta upravičen do predplačila, se predplačilo sproti poračuna in pobota odprti znesek predplačila z zneskom zahtevka za povračilo upravičenih izdatkov, preden se izvede dodatna plačila. Po prejemu sredstev Nosilec projekta sredstva izplača še ostalim projektnim partnerjem.

Nosilec projekta, ki je neposredni uporabnik državnega proračuna, po prejemu obvestila o potrditvi skupnega poročila projekta finančni službi SVRK ne pošlje zahtevka za povračilo upravičenih izdatkov v obliki e-računa, saj ima sredstva zagotovljena v proračunu Republike Slovenije prek pravic porabe na postavkah namenskih sredstev finančnih mehanizmov in postavkah obvezne slovenske udeležbe.

Izplačila sredstev iz naslova predplačil in povračil upravičenih izdatkov se izvršujejo Nosilcu projekta, dokler skupna vrednost teh izplačil ne doseže 80 % vrednosti predvidenih izplačil sredstev Norveškega finančnega mehanizma ali Finančnega mehanizma EGP in pripadajoče slovenske udeležbe v okviru projekta. Zadnje povračilo upravičenih izdatkov se izvrši po potrditvi zaključnega poročila projekta. V kolikor višina izplačil presega višino skupnih upravičenih izdatkov v skladu s stopnjo sofinanciranja, je Nosilec projekta sredstva dolžan vrniti Nosilcu programa v roku, ki ga le-ta določi v zahtevku za vračilo.